# Seguridad

Utilice únicamente el cable de alimentación suministrado con la unidad. Si el cable que va a utilizar no es el suministrado por el proveedor, asegúrese de que ha sido debidamente homologado según la normativa local correspondiente. Si este cable de alimentación tuviera algún defecto, póngase en contacto con el fabricante o con el servicio de reparación autorizado más próximo para sustituirlo por otro.

El cable de alimentación se utiliza como dispositivo de desconexión principal. Asegúrese de que puede acceder fácilmente al enchufe tras la instalación.

Conecte la pantalla únicamente al tipo de fuente de alimentación indicada en las especificaciones de este manual o que figura en la pantalla. Si no está seguro del tipo de fuente de alimentación de que dispone, consulte con su distribuidor.

Las tomas de corriente de CA y los cables de extensión sobrecargados, así como los cables de alimentación desgastados y los enchufes rotos son peligrosos y pueden ser la causa de descargas o incendios. Llame al técnico del servicio de mantenimiento para sustituir estos componentes.

No abra la pantalla:

- En el interior no hay componentes que el usuario pueda reparar.
- En el interior el voltaje es alto y peligroso incluso cuando no hay suministro de alimentación.
- Póngase en contacto con su distribuidor si la pantalla no funciona correctamente.

Para evitar lesiones personales:

- No coloque la pantalla en una estantería inclinada a menos que esté correctamente asegurada.
- Utilice únicamente un lugar recomendado por el fabricante.

Para evitar incendios u otros peligros:

- Apague siempre la pantalla (OFF) si va a salir de la habitación por un tiempo prolongado. Nunca deje la pantalla encendida (ON) cuando salga de casa.
- Evite que los niños arrojen o metan objetos por las aberturas de la pantalla. Algunas piezas internas emiten niveles de voltaje peligrosos.
- No añada accesorios que no hayan sido diseñados para esta pantalla.
- Durante una tormenta eléctrica o cuando vaya a dejar la pantalla desatendida durante un período amplio de tiempo, desenchúfela de la toma de pared.

# Precauciones importantes

Esta unidad se diseñó y fabricó para garantizar la seguridad personal; sin embargo, el uso inadecuado de la unidad puede causar descargas electricas o riesgo de incendios. Con el fin de permitir un funcionamiento correcto de todas las opciones de seguridad incorporadas en esta pantalla, respete las siguientes normas básicas para su instalación, uso y mantenimiento.

# Durante la instalacion

No coloque objetos sobre el cable de alimentación ni los pase por encima de él; no coloque la pantalla donde el cable de alimentación pueda resultar dañado.

No utilice esta pantalla cerca del agua como en una bañera, un lavabo, un fregadero, en suelo mojado o cerca de una piscina. Las pantallas incluyen aberturas de ventilación para permitir la expulsión del calor que generen durante el funcionamiento. En caso de bloqueo de estas aberturas,

No roce ni golpee la pantalla LCD de matriz activa con nada que sea duro, ya que podría arañarla, estropearla o dañarla de forma permanente.

el calor acumulado puede causar fallos o incluso incendios. Por lo tanto, NUNCA:

- Bloquee las ranuras de ventilación inferiores colocando la pantalla en una cama, un sofá, una alfombra, etc.
- Coloque la pantalla en un habitáculo cerrado a menos que disponga de ventilación adecuada.
- Cubra las aberturas con tela u otro material.
- Coloque la pantalla cerca o encima de un radiador o una fuente de calor.

Si es posible, utilice la resolución recomendada para obtener la mejor calidad de imagen en la pantalla LCD. Si se utiliza en otro modo que no sea la resolución recomendada, podrían aparecer en la pantalla algunas imágenes a escala o procesadas. Sin embargo, esto es caracteristico del panel LCD de resolucion fija.

■ I No tire la caja ni los materiales de embalaje. Son un contenedor idóneo para transportar la unidad. Cuando traslade la unidad a otra ubicación, vuelva a embalarla en su material original.

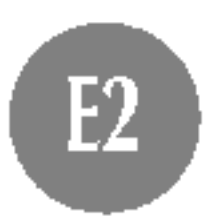

No presione la pantalla LCD con el dedo por un periodo de tiempo prolongado, porque podria provocar que la imagen se quedase en la pantalla.

Algunos defectos de punto podrian aparecer como manchas rojas, verdes o azules en la pantalla. Sin embargo, esto no afectará al funcionamiento de la pantalla.

# Limpieza

Desenchufe la pantalla antes de limpiar su superficie.

Utilice un paño ligeramente húmedo, no mojado. No utilice un aerosol

directamente sobre la pantalla porque un exceso de pulverización puede provocar descargas eléctricas.

# Volver a embalar

Antes de instalar el monitor, asegurese de que no se esta suministrando alimentacion ni al monitor, ni al sistema informatico ni a otros dispositivos conectados.

1. Alinee los ganchos de la base de soporte y de inclinación con las ranuras correspondientes de la base del monitor.

# Instalacion de la base de soporte

2. Inserte los ganchos en las ranuras.

### Importante

■ Esta ilustración muestra el modelo de general de conexión. Su monitor puede ser distinto a los elementos que se muestran en la ilustración.

### Retirar la base de soporte

- No fuerce la base de soporte para retirarla, primero quite los tornillos de la parte posterior, para seguridad.
- Una vez instalada la base de soporte, no la desinstale.
- No mantenga el producto boca abajo sujetándolo unicamente por la base de soporte. El producto podría caerse y dañarse o causarle lesiones en el pie.

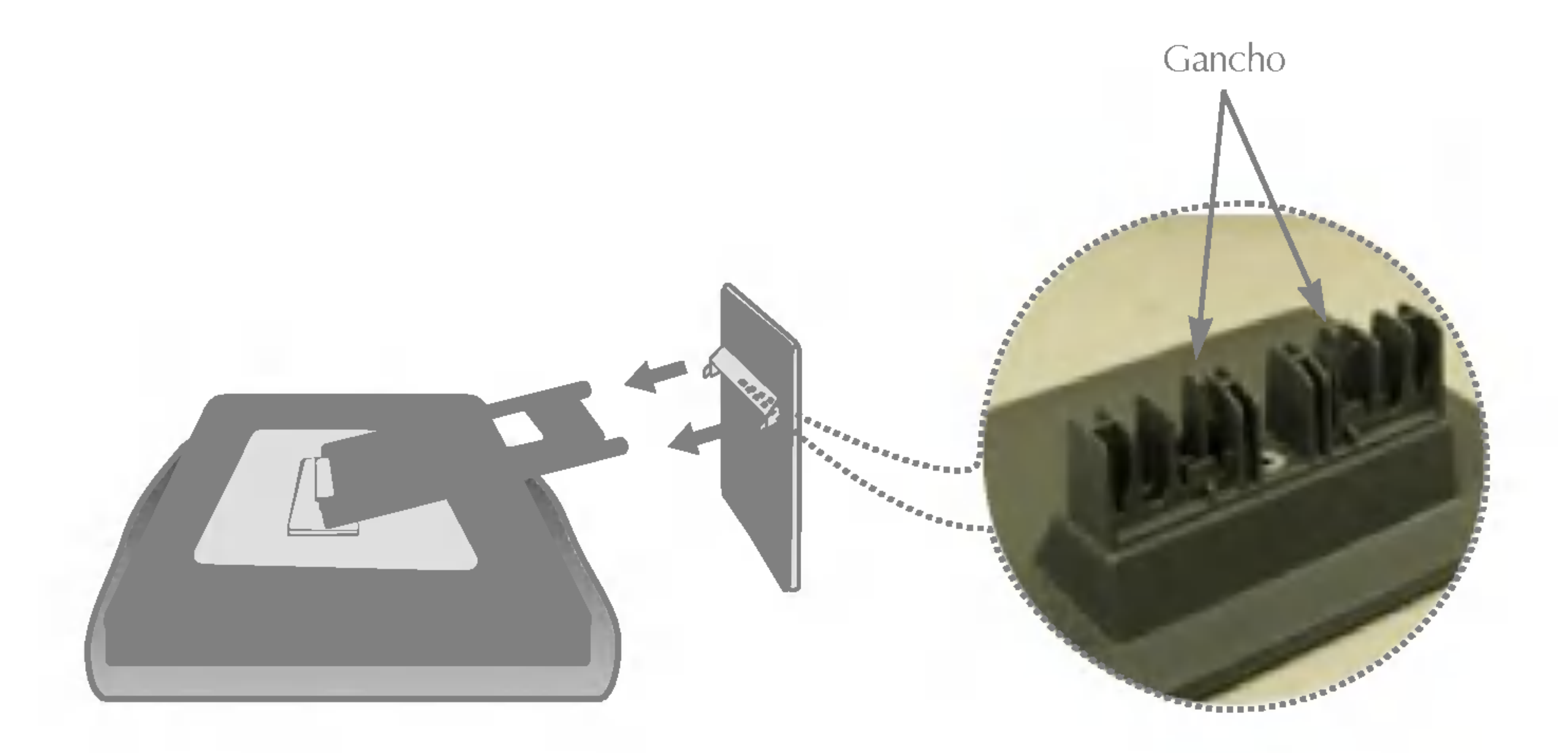

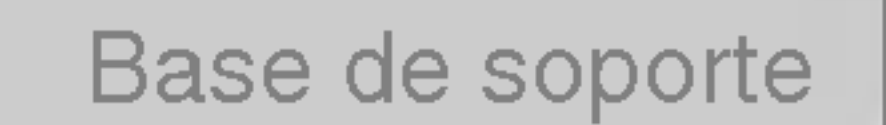

# Uso del ordenador

1. Conecte el cable de señal. Una vez conectado, apriete los tornillos de mariposa para asegurar la conexión.

2. Conecte el cable de alimentación a una toma de alimentación apropiada de fácil acceso y próxima a la pantalla.

### **NOTA**

densidad de 15 patillas (3 filas) del cable suministrado por uno de 15 patillas y 2 filas.

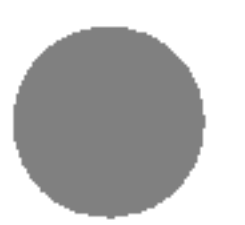

- Esta es una imagen simplificada de la parte posterior.
- Esta vista de la parte posterior es la de un modelo general; su pantalla puede variar respecto a la que se muestra.

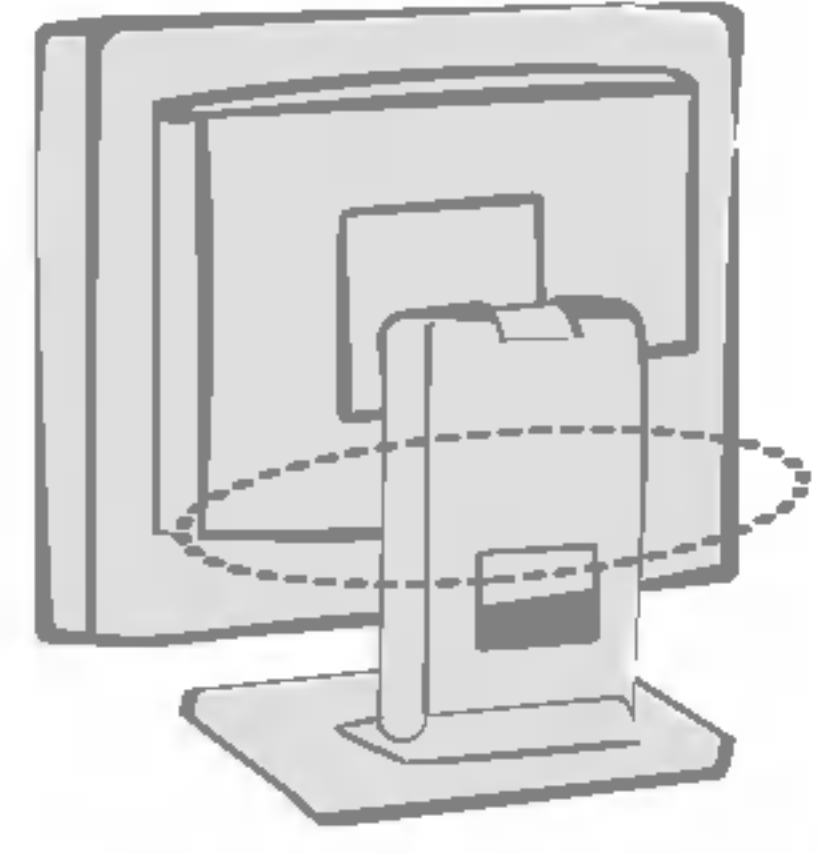

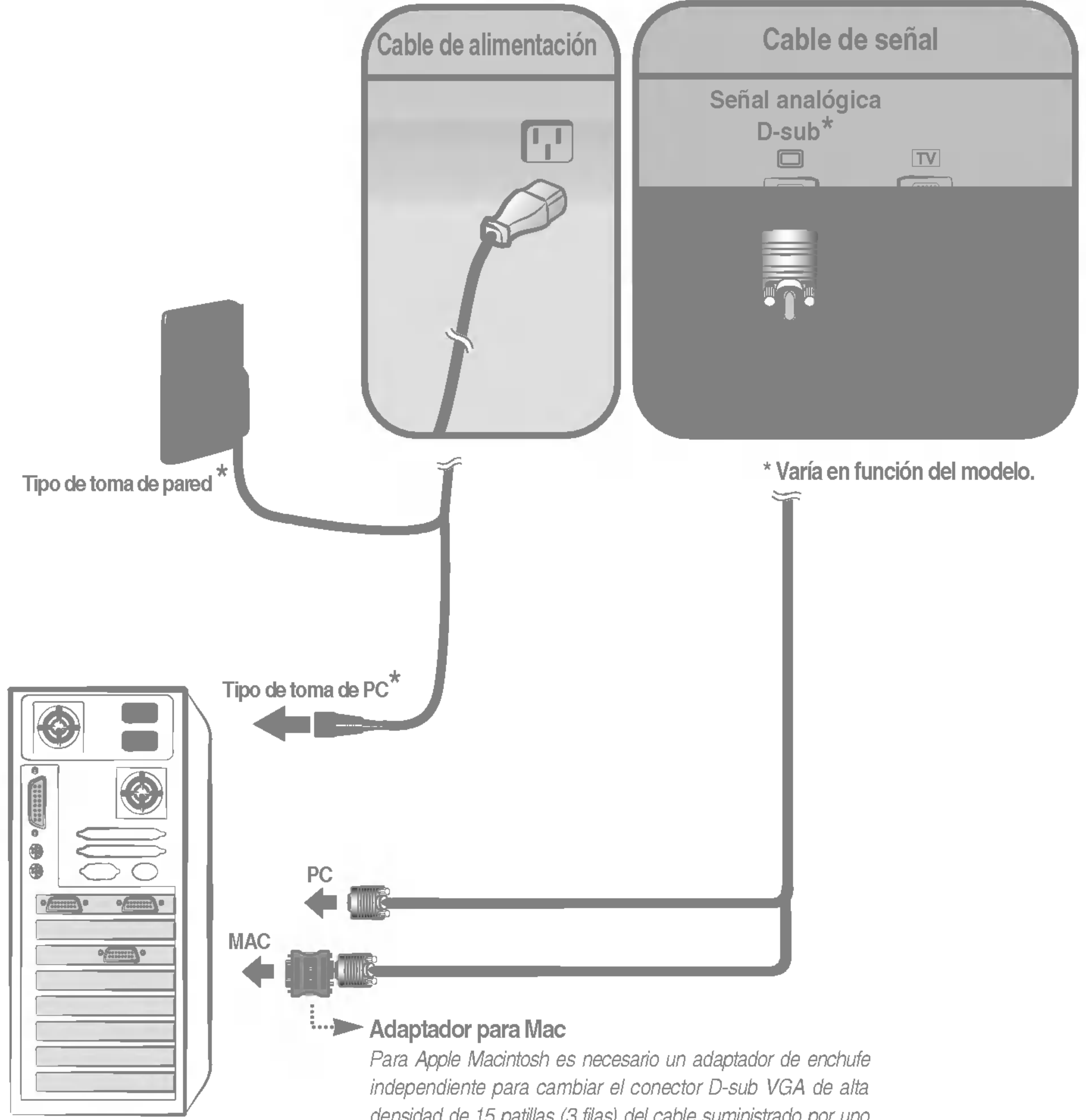

# Tomas laterales

### \*LINE OUT

Terminal utilizado para la conexión con el altavoz, incluido un amplificador integrado (Amp). Asegúrese de que el terminal de conexión de la tarjeta de sonido del PC está seleccionado antes de conectar. Si la salida de audio de la tarjeta de sonido del PC sólo tiene salida de altavoz, reduzca el volumen de PC.

### Toma Audio(R) del VCR/DVD 6

Si la salida de audio de la tarjeta de sonido del PC admite salida de altavoz <sup>y</sup> salida de linea, convierta a salida de linea (Line Out) con el puente de la tarjeta del programa (consulte el manual de la tarjeta de sonido).

### Entrada de auriculares/cascos

Silencia automaticamente el volumen del altavoz cuando se enchufan los auriculares.

### Entrada de audio

Se conecta <sup>a</sup> la toma \*LINE OUT de la tarjeta de sonido del PC.

### Pantalla

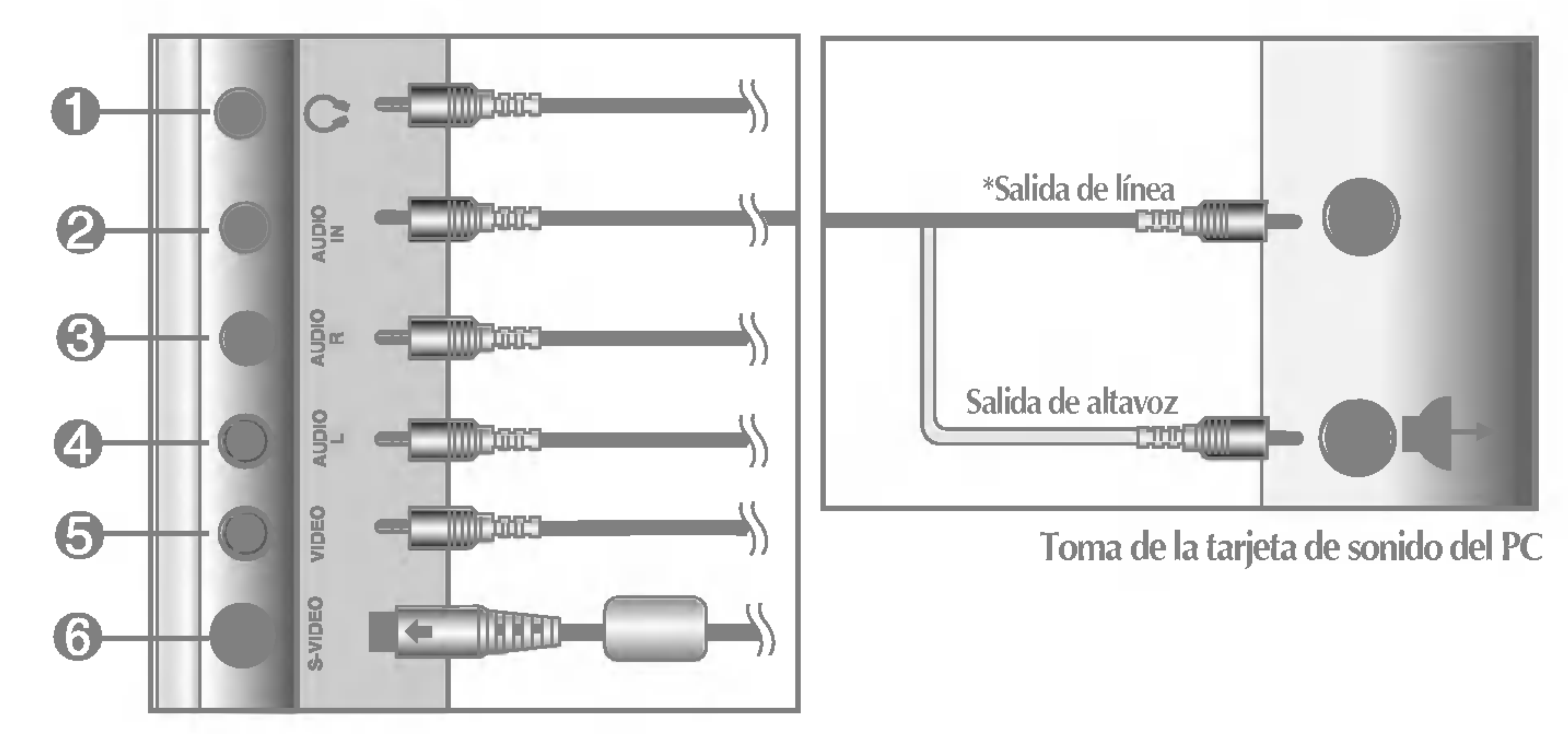

- Conecta la toma Audio(R) al VCR/DVD.
- Toma Audio(L) del VCR/DVD Conecta la toma Audio((L) al VCR/DVD.
- Toma Video del VCR/DVD Conecta la toma Video al VCR/DVD.
- Toma S-Video del VCR/DVD Conecta la toma S-Video al VCR/DVD.

# Funciones del panel de control

# Controles del panel frontal

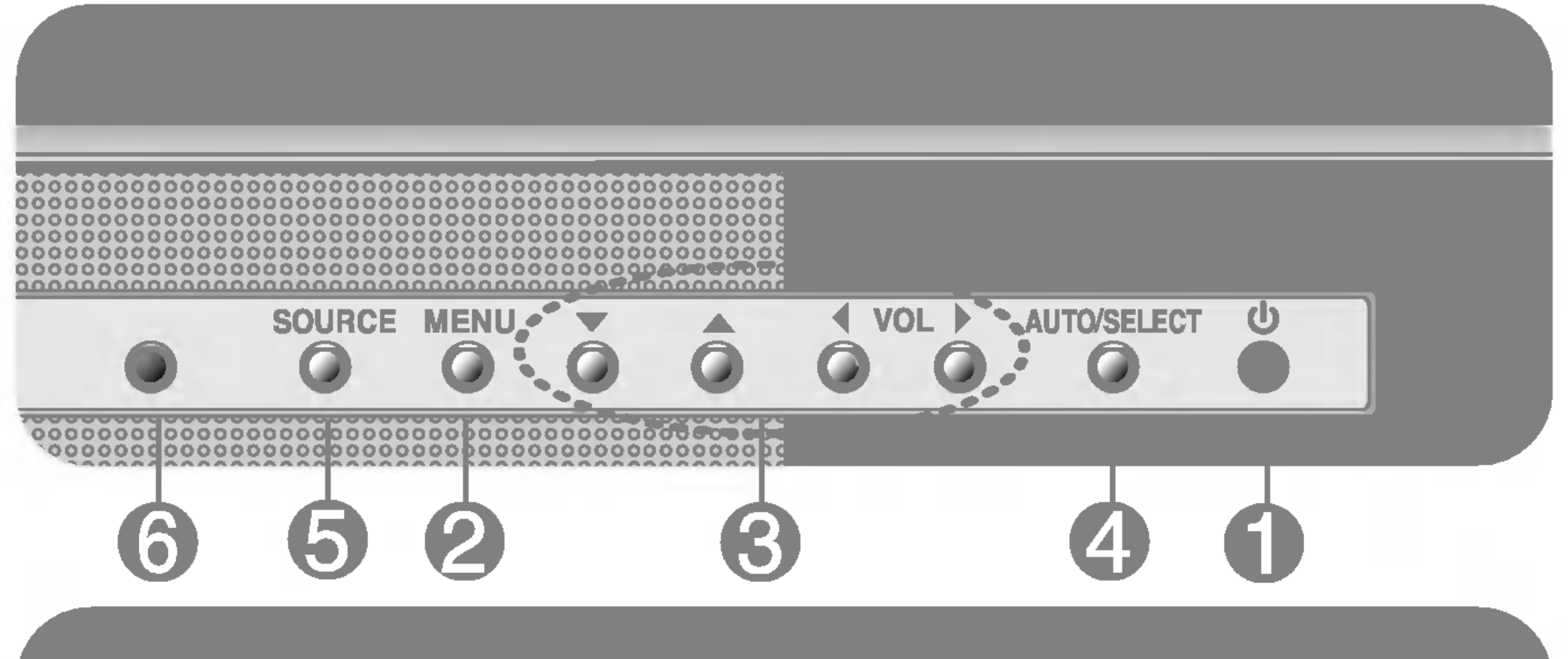

configuracion de la pantalla.

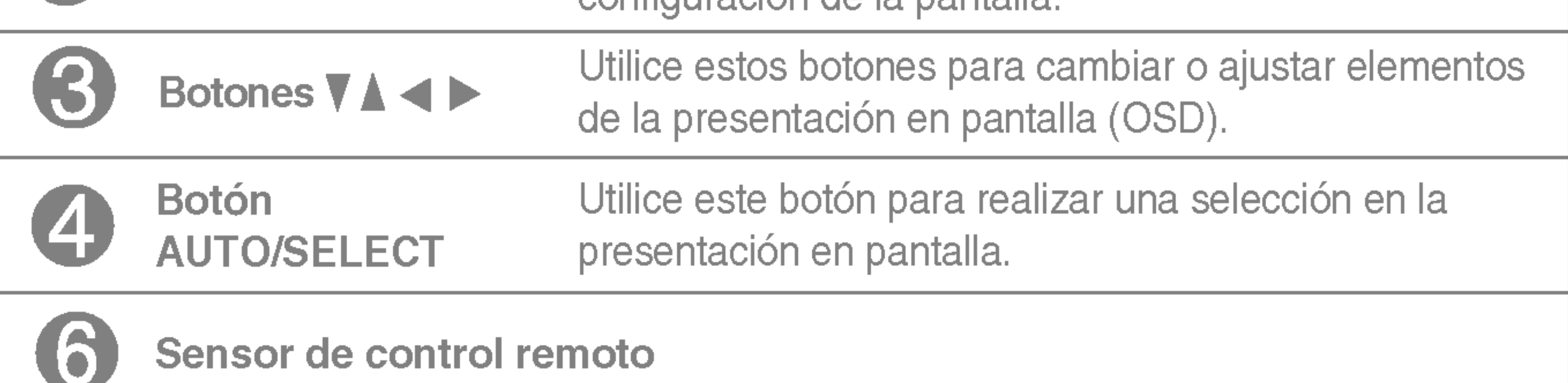

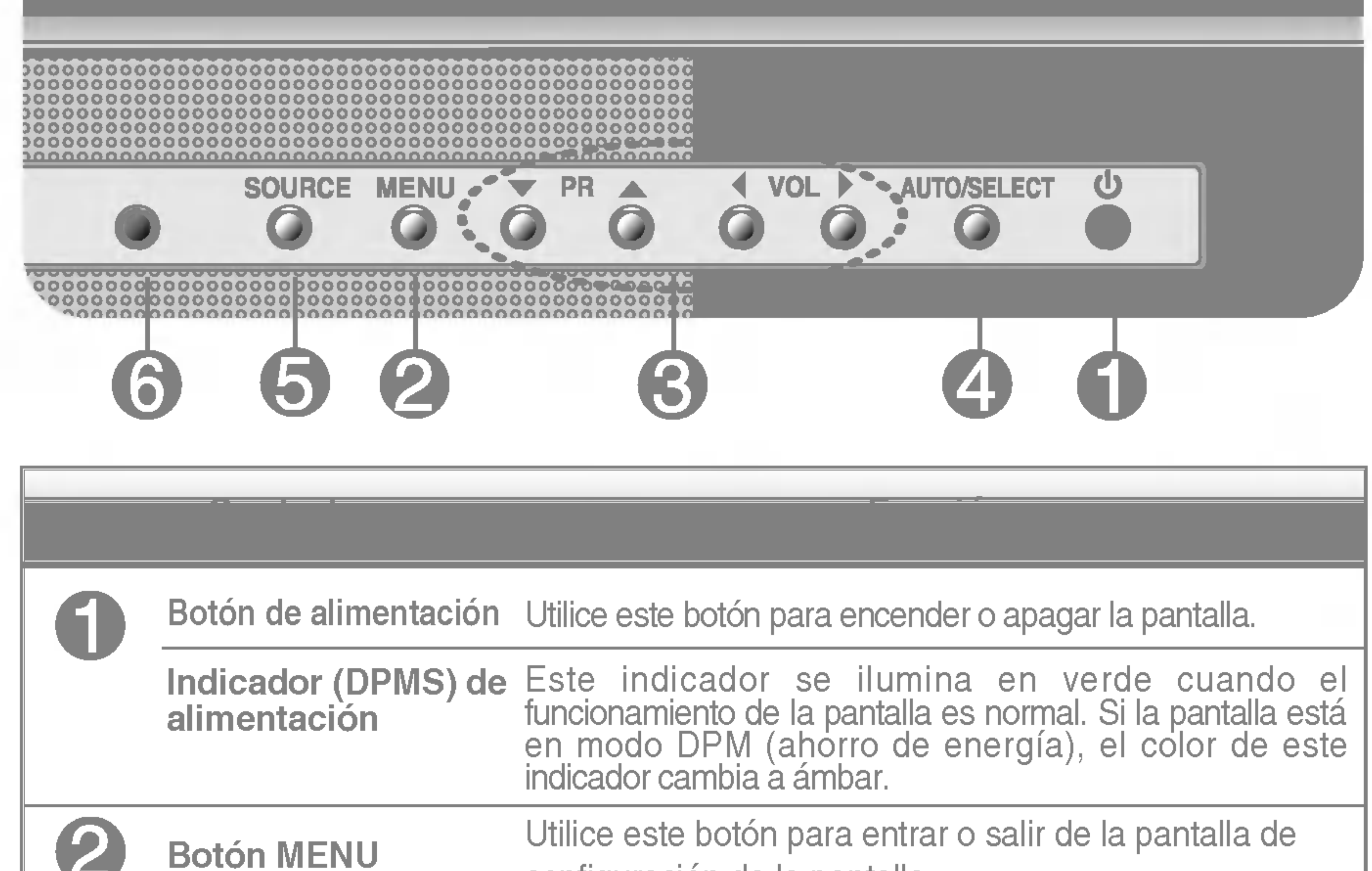

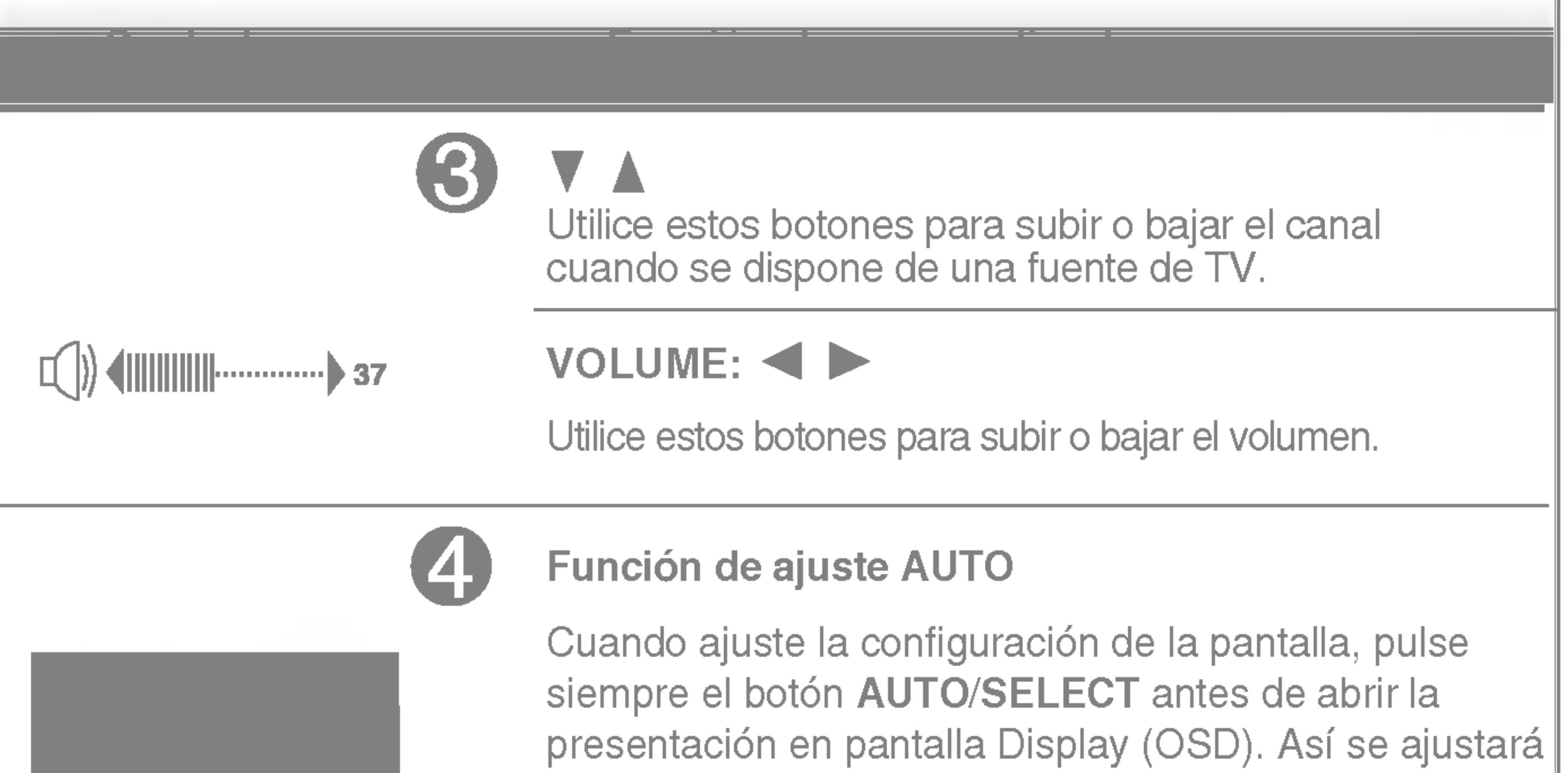

automáticamente la imagen en pantalla al tamaño de

resolución de pantalla actual (modo de presentación).

El mejor modo de presentación es 1024 x 768.

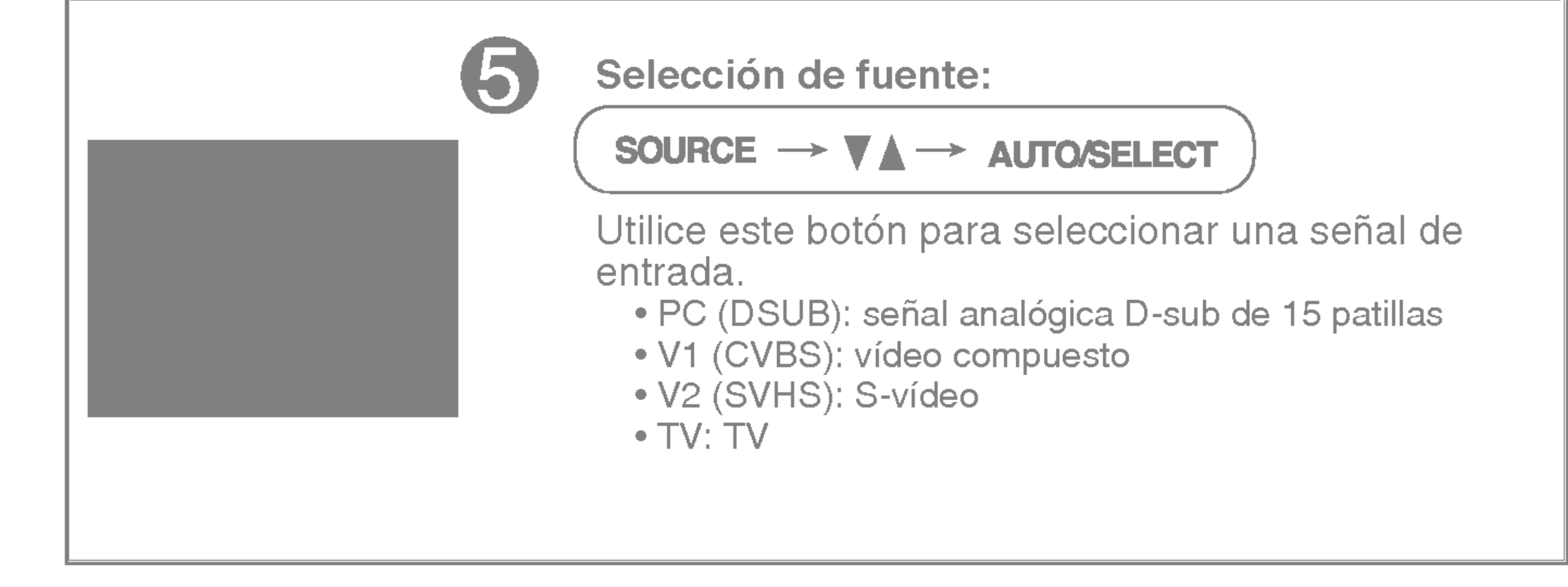

# Ajuste de la pantalla

Ajustar el tamano de la imagen, la posicion y los parametros de funcionamiento de la pantalla resulta rapido y sencillo con el sistema de control de la presentacion en pantalla. A continuacion se muestra un breve ejemplo para que se familiarice con el uso de los controles. En la siguiente seccion se muestra un ejemplo de los ajustes y selecciones disponibles que puede realizar con la OSD.

Para efectuar ajustes en la presentación en pantalla, siga estos pasos:

NOTA

Para acceder a un control, utilice los **botones**  $\blacktriangledown \blacktriangle$ . Una vez seleccionado el icono que desee, pulse el **botón AUTO/SELECT.** 

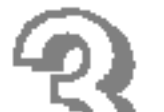

### $\overline{3}$  Utilice los **botones**  $\blacktriangledown$   $\blacktriangle$   $\blacktriangleright$  para ajustar el nivel del elemento.

4 Acepte los cambios con el **botón AUTO/SELECT**.

Salga de la OSD con el **botón MENU**.

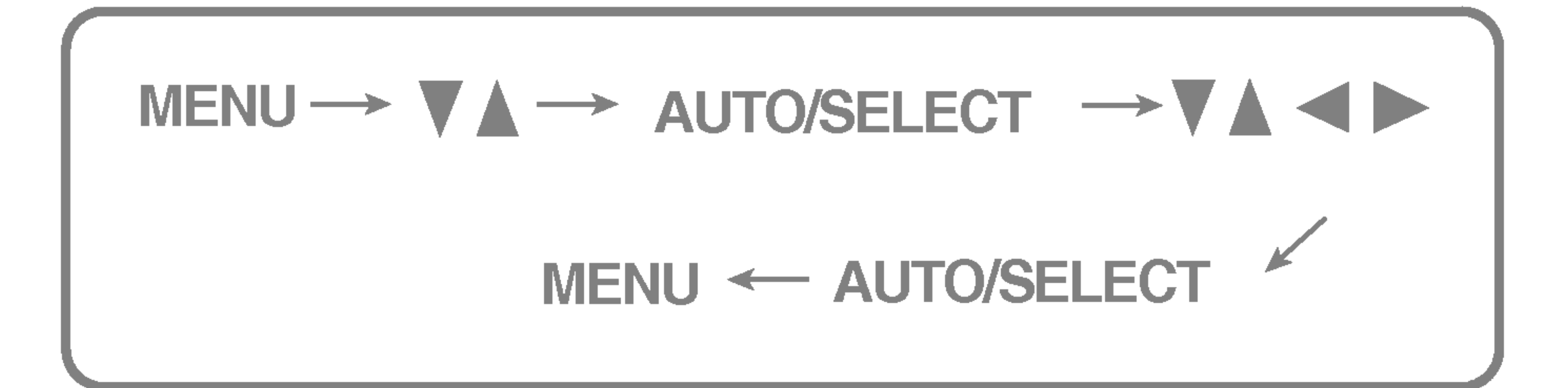

Pulse el **botón MENU** y, a continuación, aparecerá el menú principal del menú OSD.

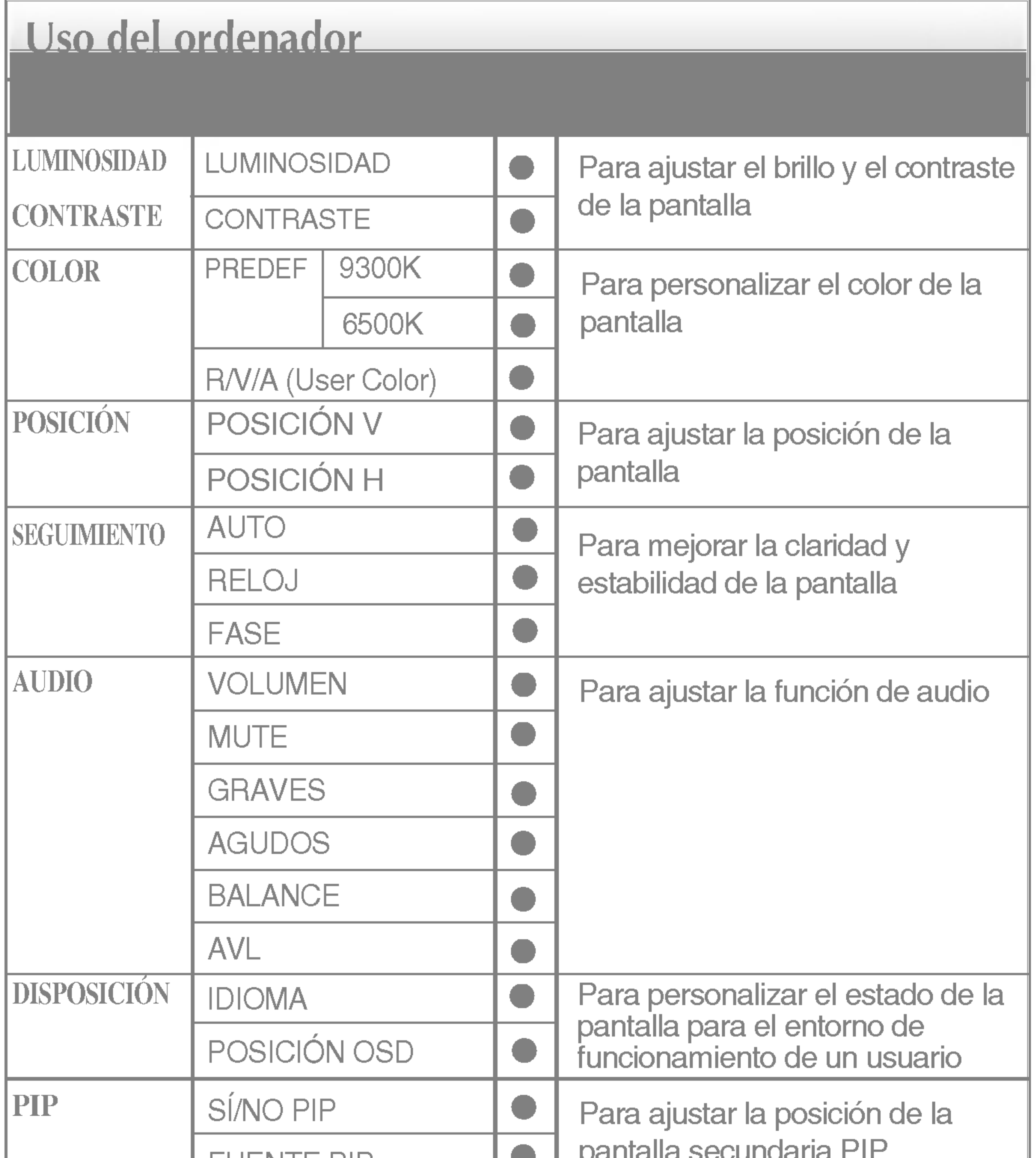

# Ajuste y selección de la presentación en pantalla (OSD)

En la siguiente tabla se indican todos los menús de control, ajuste y configuracion de la presentacion en pantalla.

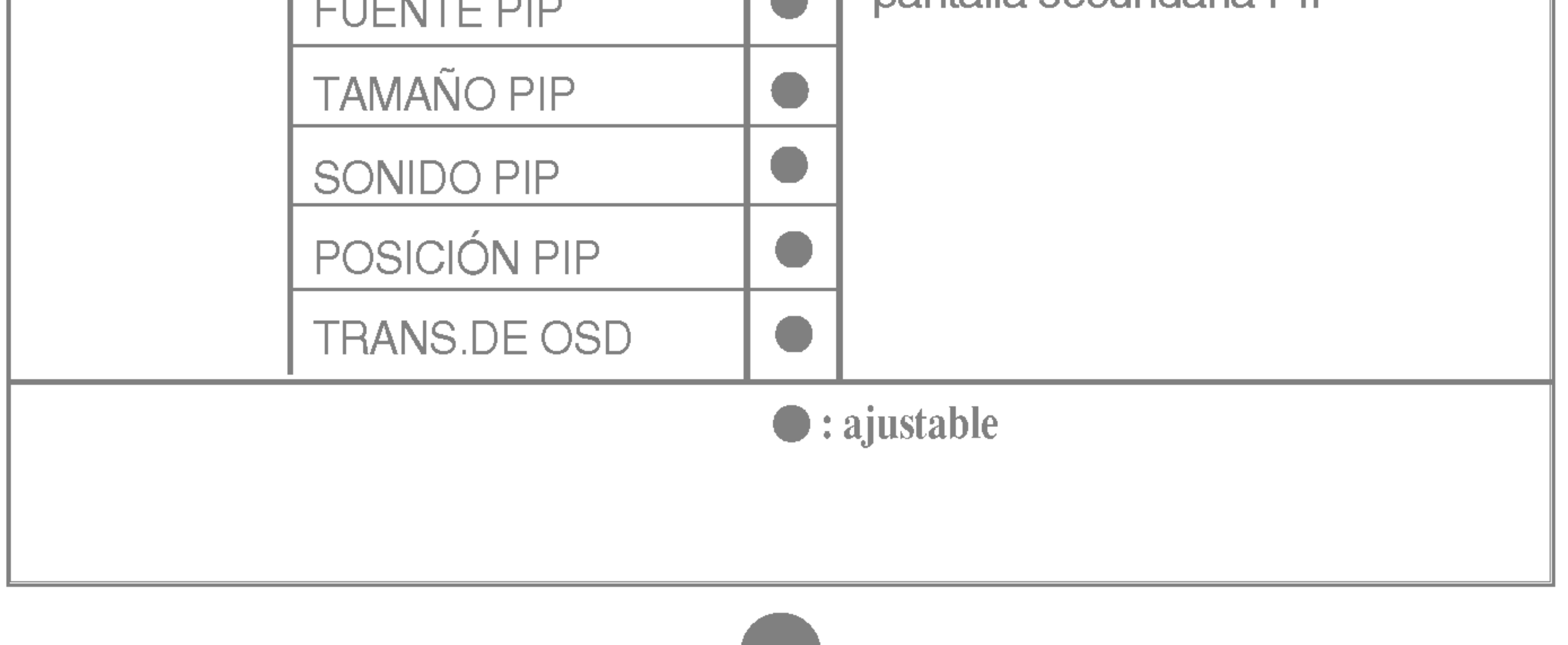

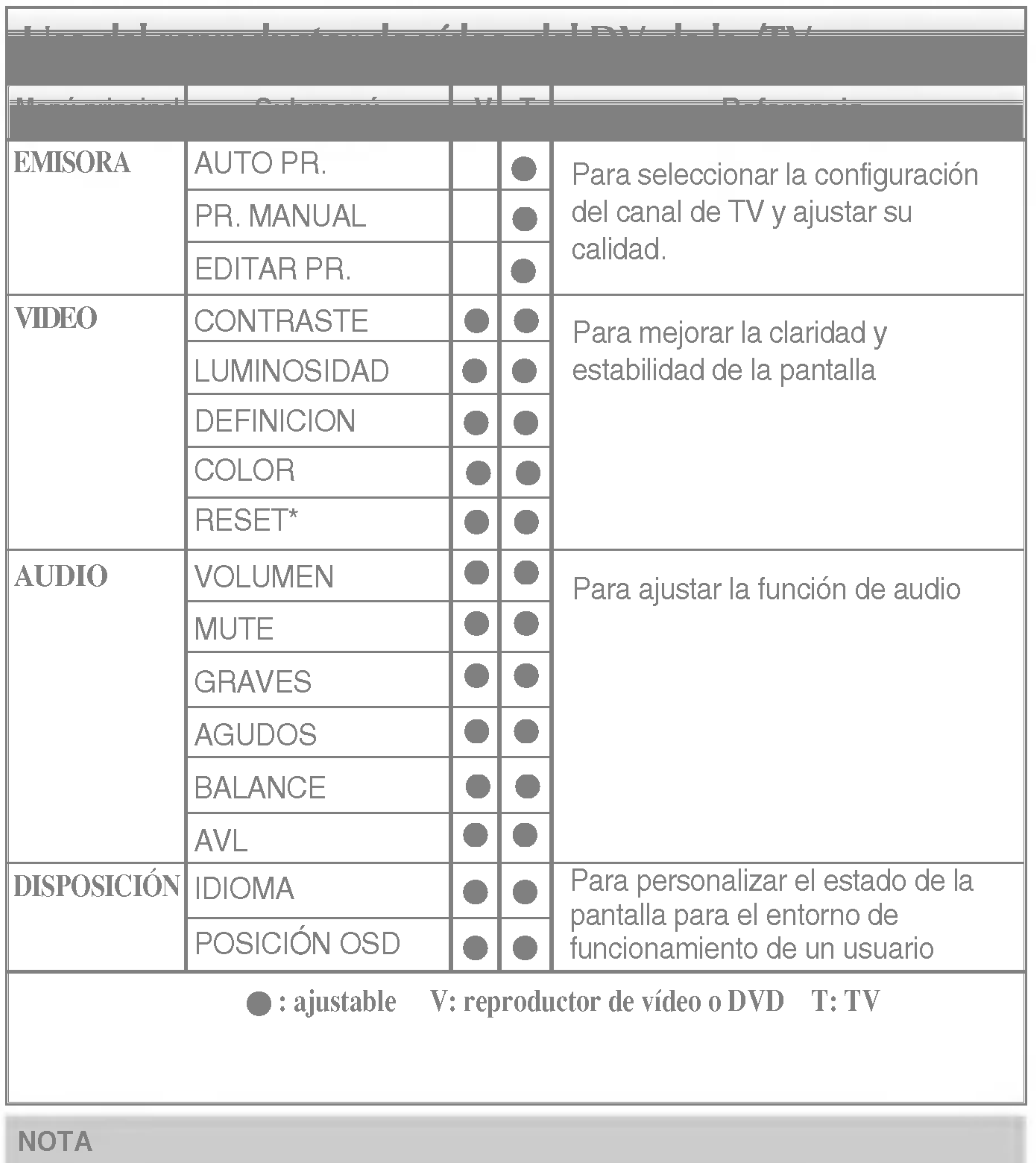

■ El orden de los iconos puede variar dependiendo del modelo (E9~E16).

 $*$  Esta función sólo está disponible para los modelos designados.

# Ajuste y selección de la presentación en pantalla (OSD)

Anteriormente se detalló el procedimiento para seleccionar y ajustar un elemento con el sistema OSD. A continuacion se enumeran los iconos, los nombres de icono y las descripciones de todos los elementos que se muestran en Menu.

### **CONTRASTE** Para ajustar el contraste de la pantalla.

Ajuste OSD Descripcion

LUMINOSIDAD Para ajustar el brillo de la pantalla.

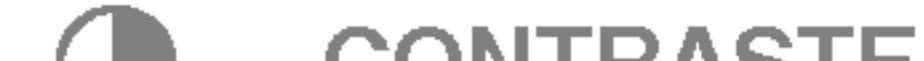

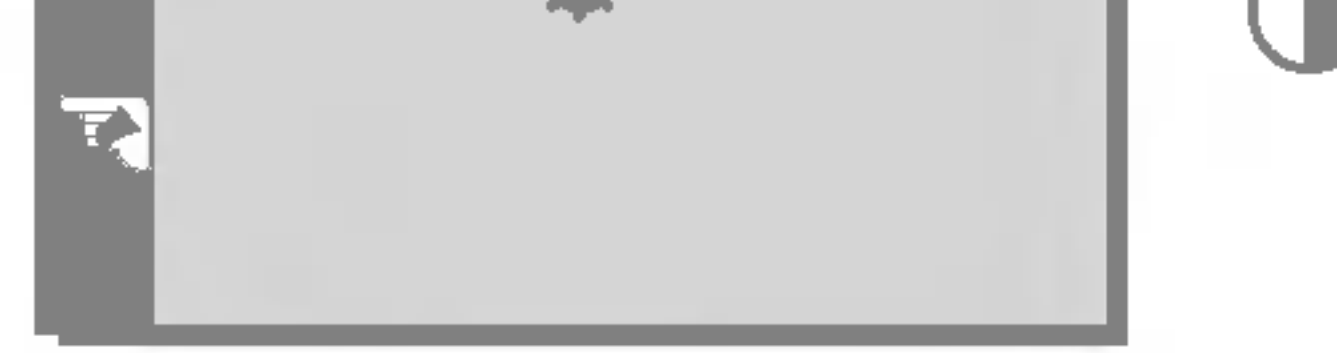

Para mover la imagen hacia arriba o hacia abajo.

Para ajustar el brillo y el contraste de la pantalla

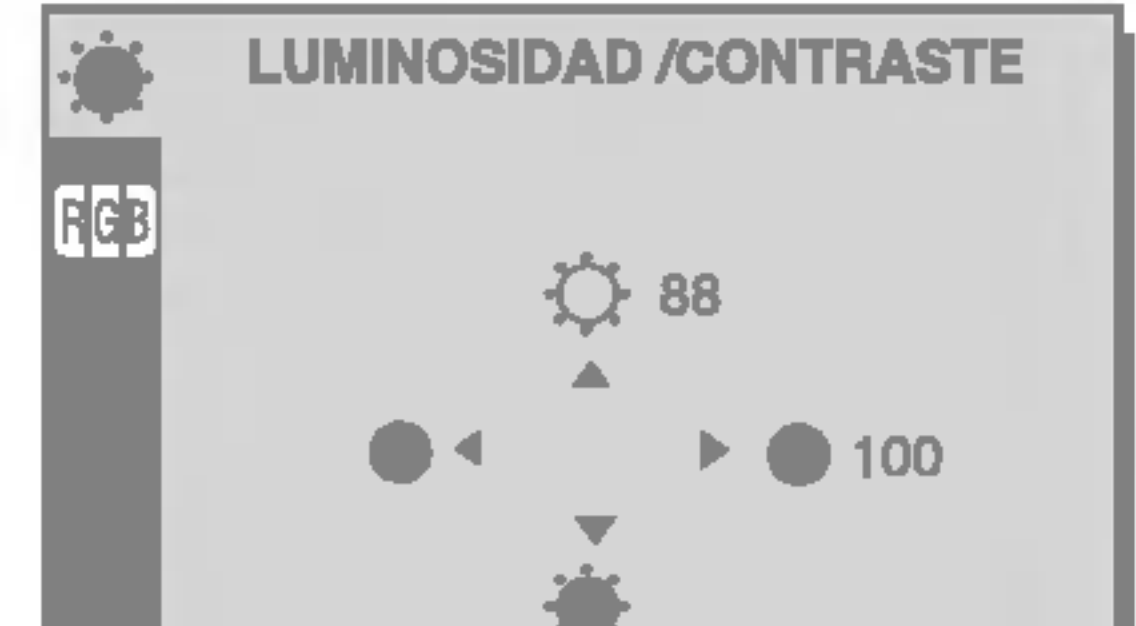

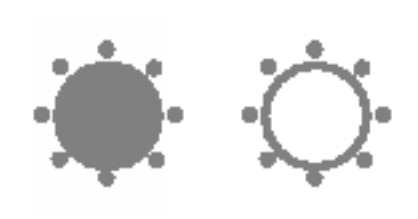

Para ajustar la posicion de la pantalla

### **Posición V** Para mover la imagen hacia arriba o hacia abajo. Posición H

Ajuste OSD Descripcion

### PREDEF 9300K/6500K

Seleccione el color de la pantalla.

- 9300K: blanco ligeramente azulado.
- 6500K: blanco ligeramente rojizo.

ROJO VERDE AZUL Establezca sus propios niveles de color.

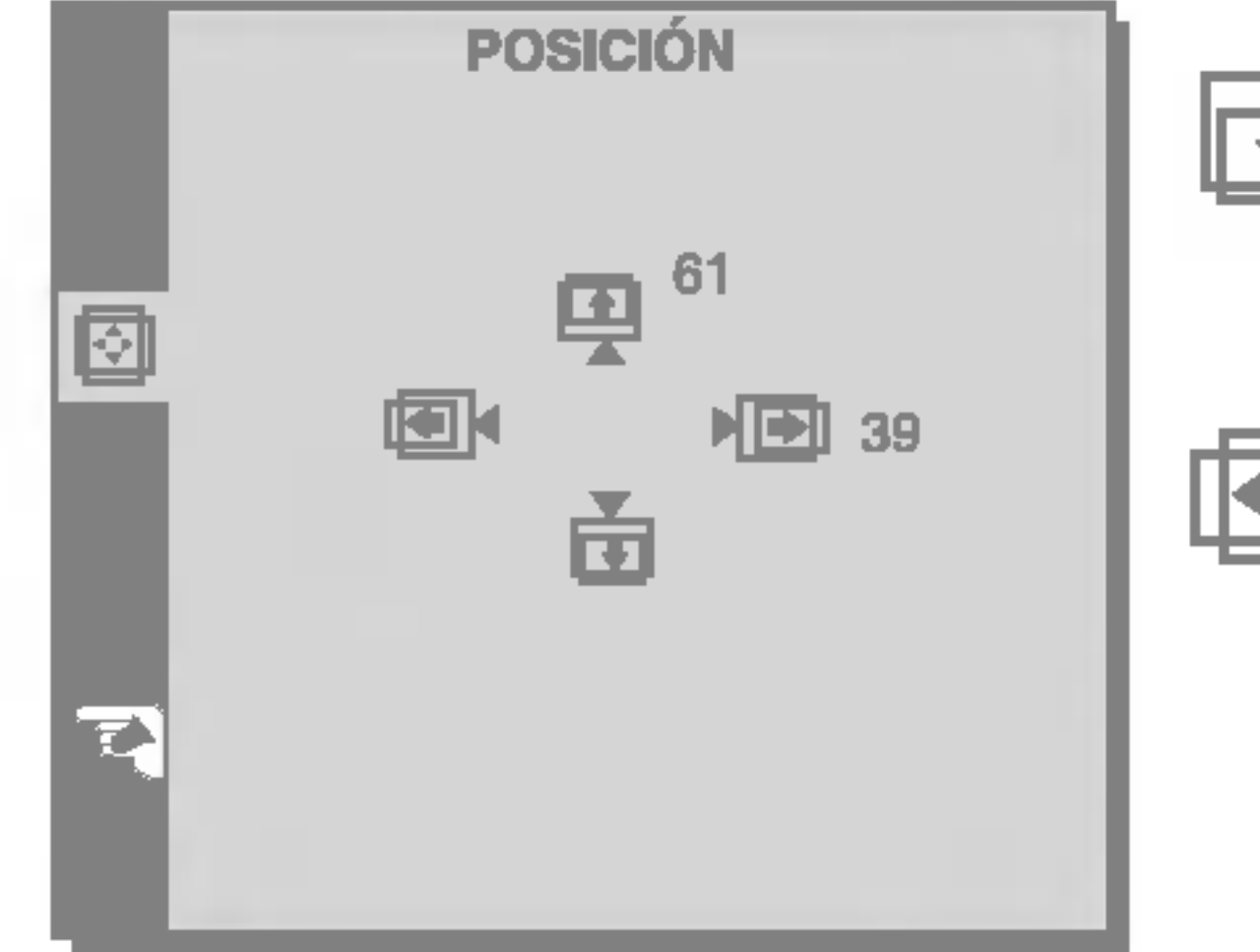

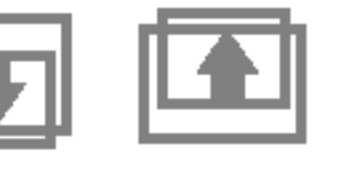

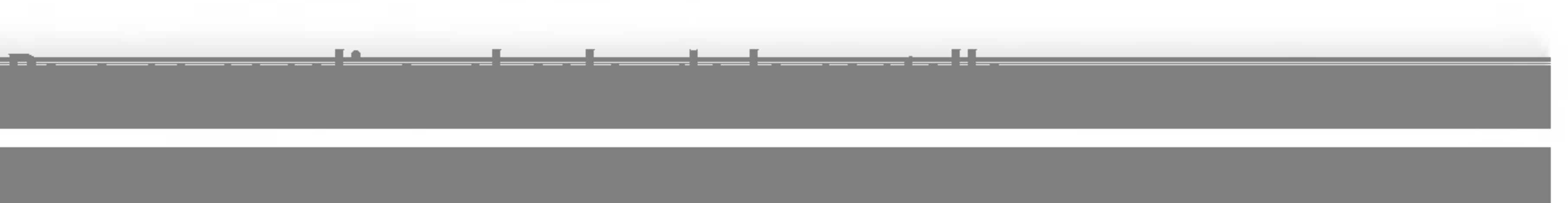

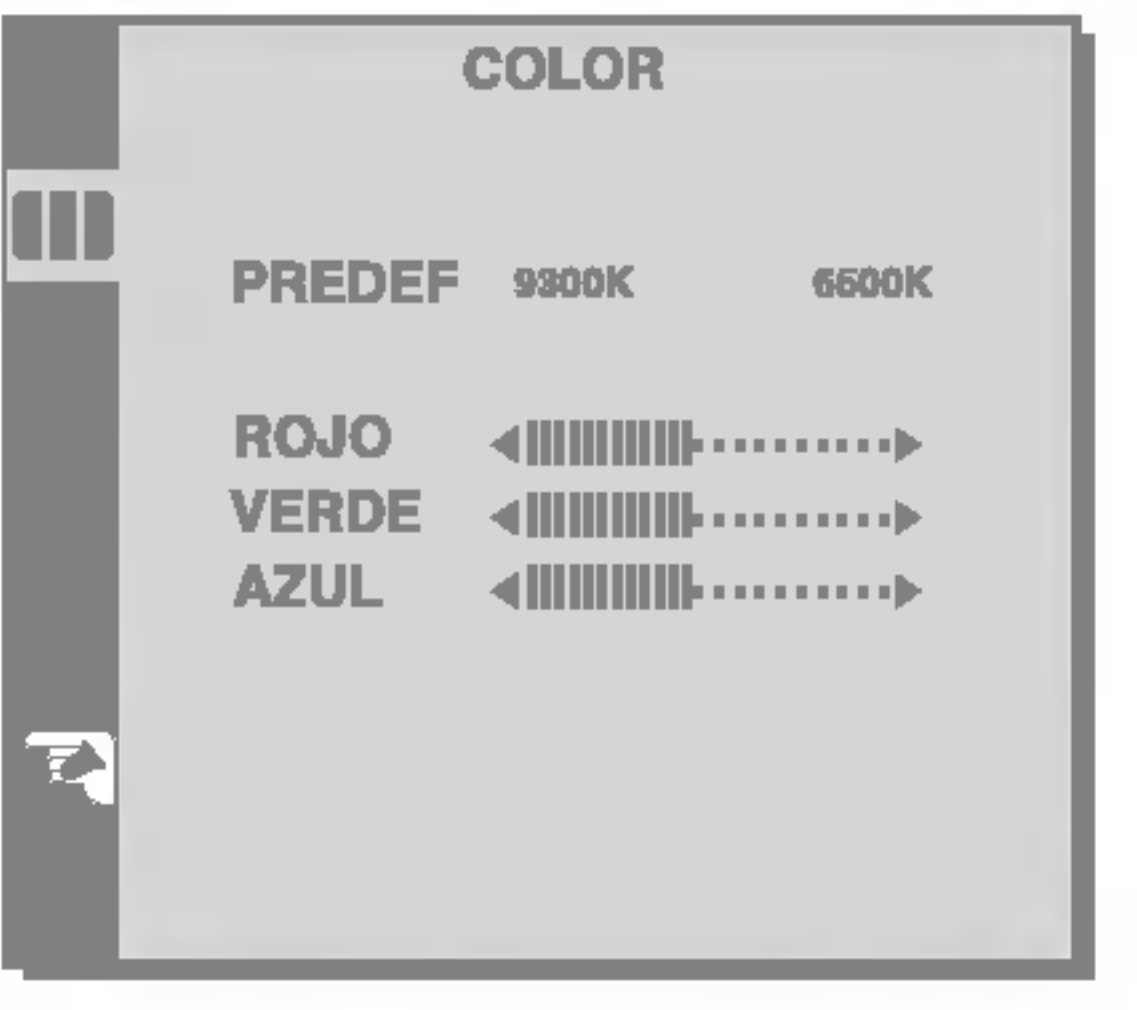

# Para ajustar la pantalla cuando se utiliza el ordenador

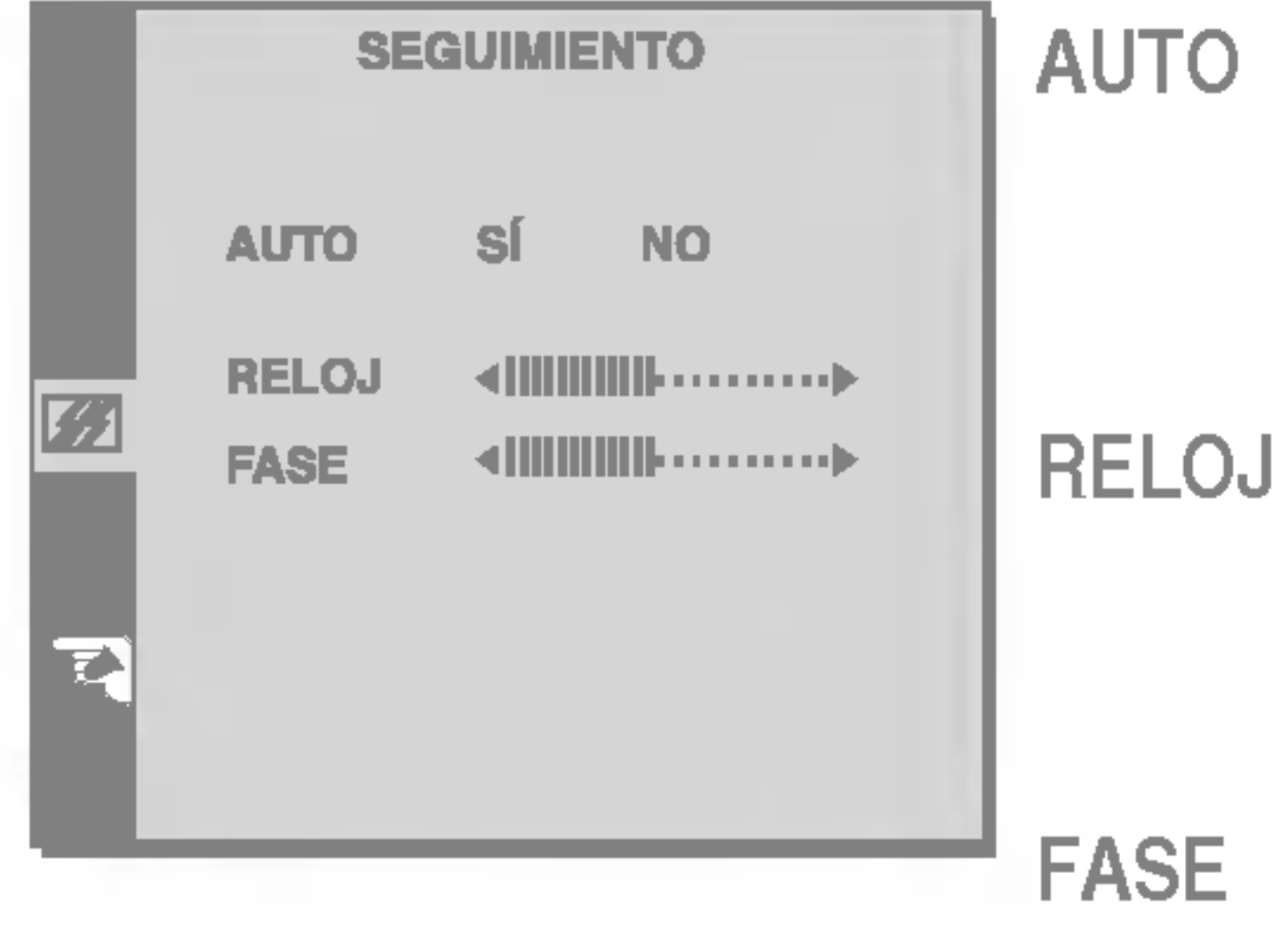

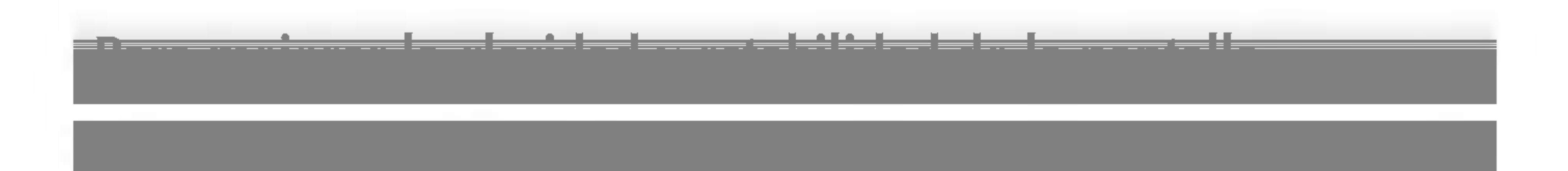

Para personalizar el estado de la pantalla para un entorno de funcionamiento del usuario

BALANCE Ajusta el nivel de balance.

Ajuste OSD Descripcion

Para seleccionar el idioma en el que aparecerán los nombres de los controles. Para ajustar la posicion de la ventana OSD en pantalla. IDIOMA POSICION OSD

Para ajustar la funcion de audio

Ajuste OSD Descripcion

Esta función ajusta automática y adecuadamente el volumen de sonido no uniformado en cada signo o canal. Para instalar esta función seleccione SÍ.

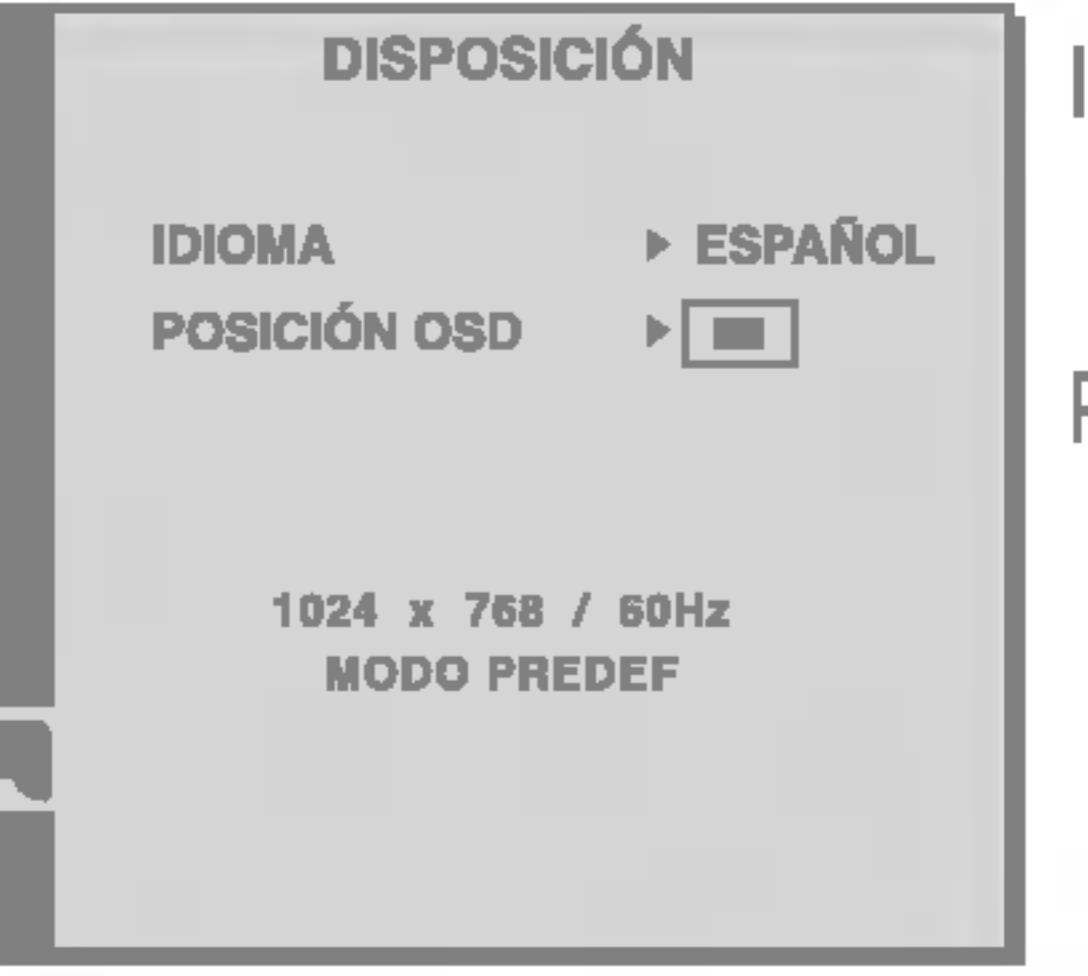

Esta función corresponde exclusivamente a una entrada de señal analógica. Este botón sirve para el ajuste automatico de la Posicion de la pantalla, Reloj y Fase.

Para minimizar las barras o bandas verticales del fondo de la pantalla. El tamaño horizontal de la pantalla también cambiará.

Utilizado para seleccionar enmudecedor activo (es decir, sonido apagado) o enmudecedor inactivo (es decir, sonido activo). MUTE

Aumenta o reduce el nivel de bajos. GRAVES

Aumenta o reduce el nivel de agudos. AGUDOS

AVL

Para ajustar el enfoque de la pantalla. Este elemento le permite quitar el ruido horizontal y hacer más nítida o con un trazo más claro la imagen de los caracteres.

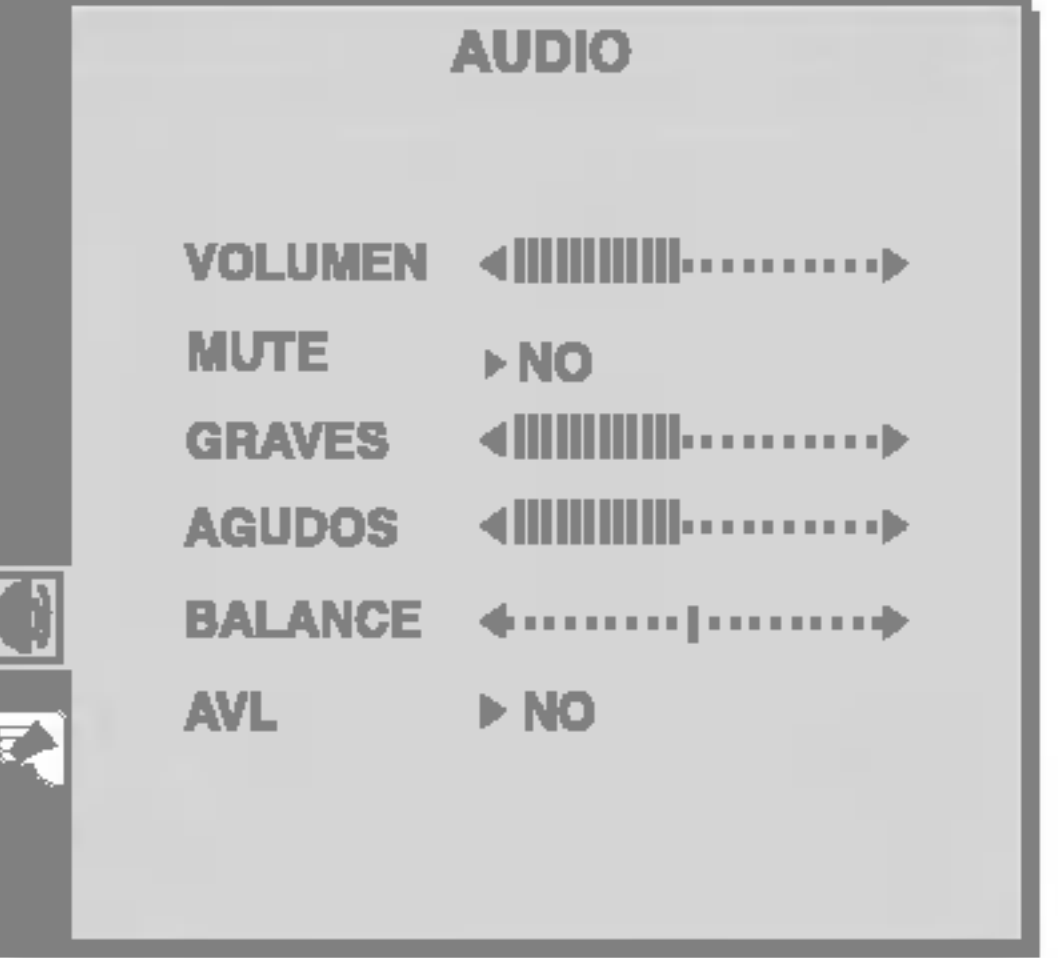

VOLUMEN Aumenta o reduce el nivel de audio.

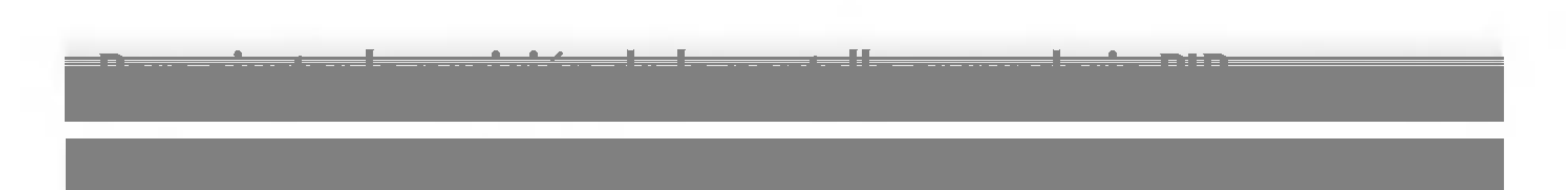

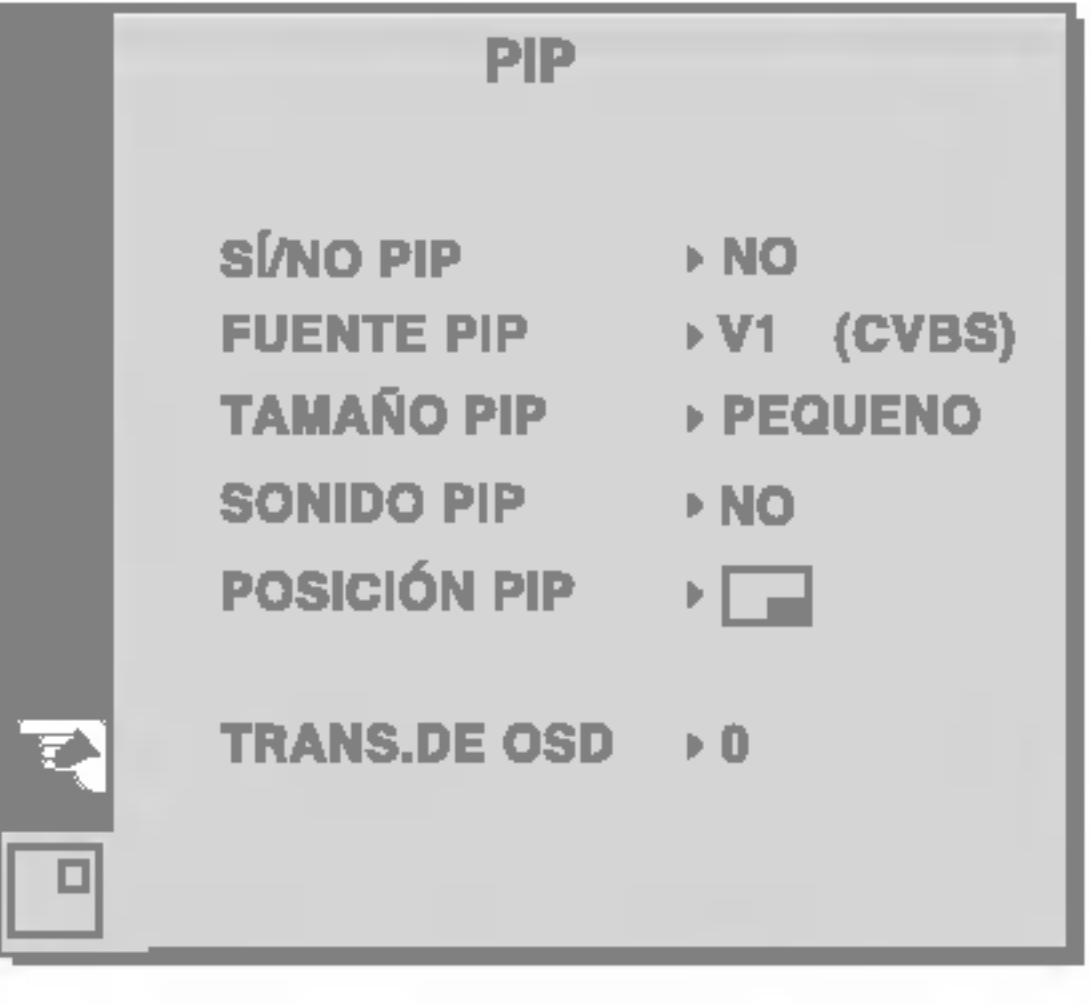

Con la función PIP (sobreimpresión de imágenes) la imagen de TV, del reproductor de vídeo o de DVD podrá aparecer como una pantalla secundaria cuando se utiliza el ordenador.

SÍ/NO PIP Para seleccionar la activación o desactivación de la pantalla secundaria.

Para seleccionar la señal de entrada para la pantalla PIP. FUENTE

Para ajustar el tamaño de la pantalla PIP. PEQUENO/GRANDE TAMANO PIP

Para ajustar la posición de la pantalla PIP. **POSICIÓN** PIP

Para ajustar la transparencia de la pantalla del menú PIP. TRANS.DE OSD

Para activar o desactivar el sonido del PIP. SONIDO PIP

PIP

Para seleccionar la configuracion del canal de TV <sup>y</sup> ajustar su calidad

Pulse los botones  $\blacktriangleleft$   $\blacktriangleright$  para seleccionar el sistema de TV del país o de la región de los que desee recibir los canales de TV.

Para seleccionar un número de canal o para introducir, con los botones de números, el número de canal a partir del cual desee iniciar la búsqueda de canales nuevos. Por ejemplo, si desea conservar los canales <sup>1</sup> a 10 guardados anteriormente, introduzca el número de canal 11. La TV buscará los canales nuevos a partir del número 11.

# Para ajustar la pantalla cuando se utiliza el reproductor de video, el DVD <sup>o</sup> la TV

Seleccione SI para iniciar la programación automatica; se buscan todos los canales de TV disponibles y se guardan automáticamente. Para detener la programación automática, pulse el botón AUTO/SELECT (o el botón OK en el mando a distancia). Una vez terminada la programación automática, aparece el menú con la lista de programas.

Pulse los botones  $\leftarrow$  para seleccionar el sistema de TV del país o de la región de los que desee recibir los canales de TV.

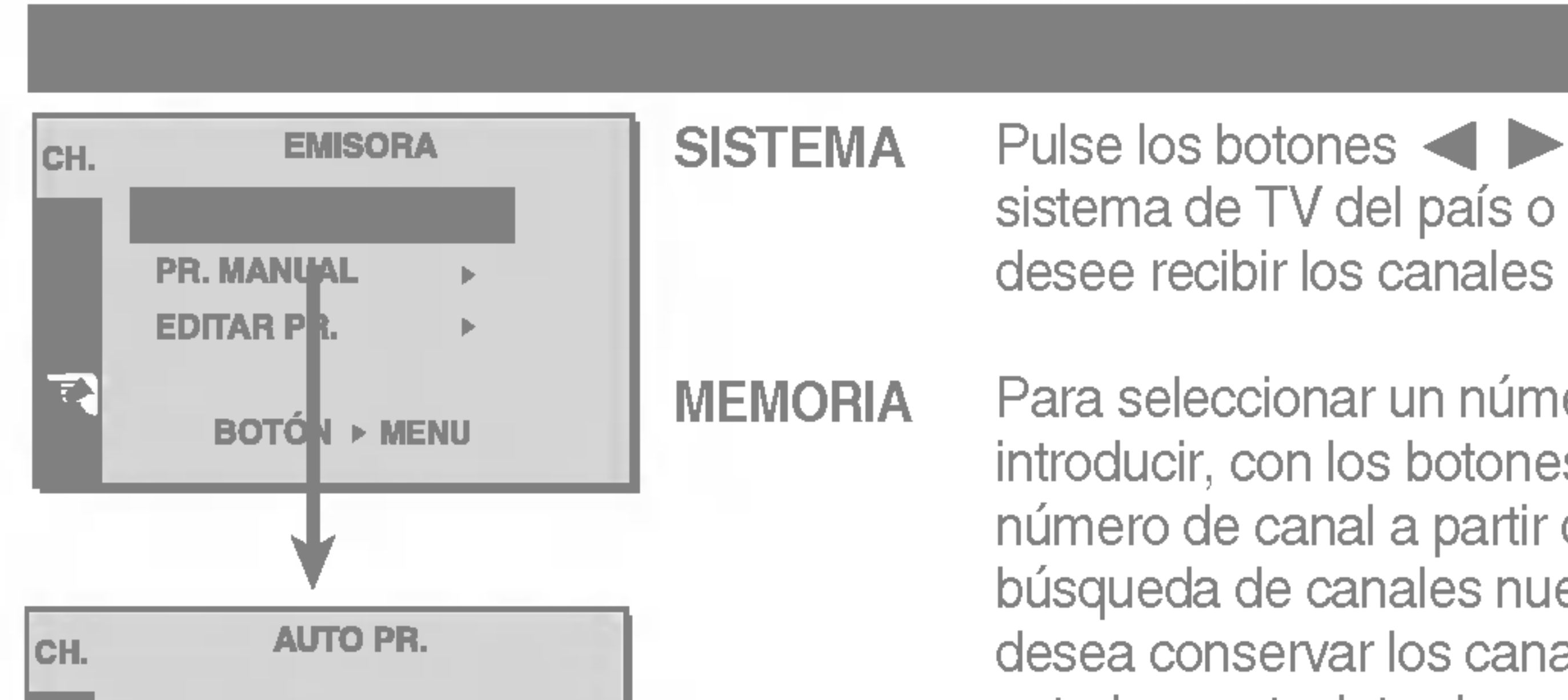

Pulse el botón  $\blacktriangleright$  para seleccionar C-CH para canales aéreos o S-CH para canales por cable.

Si sabe el número de C-(01~69) o de Schannel (01~47), introdúzcalo directamente con los botones de digitos del 0 al 9.

Si la recepción es defectuosa, puede mejorarla con el ajuste preciso. Utilice los botones < para realizar un ajuste preciso y obtener una imagen y un sonido de la mejor calidad.

Pulse los botones  $\blacktriangleleft \blacktriangleright$  para empezar la búsqueda. Si se encuentra un canal, la búsqueda se detiene. BUSCAR CANAL

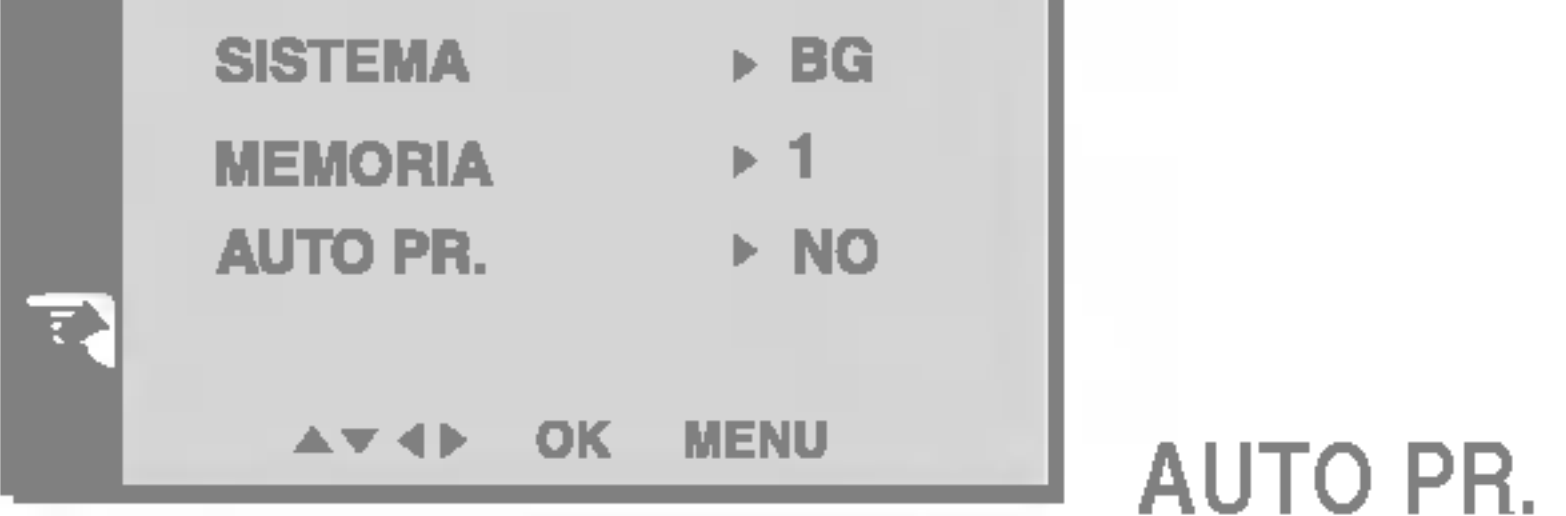

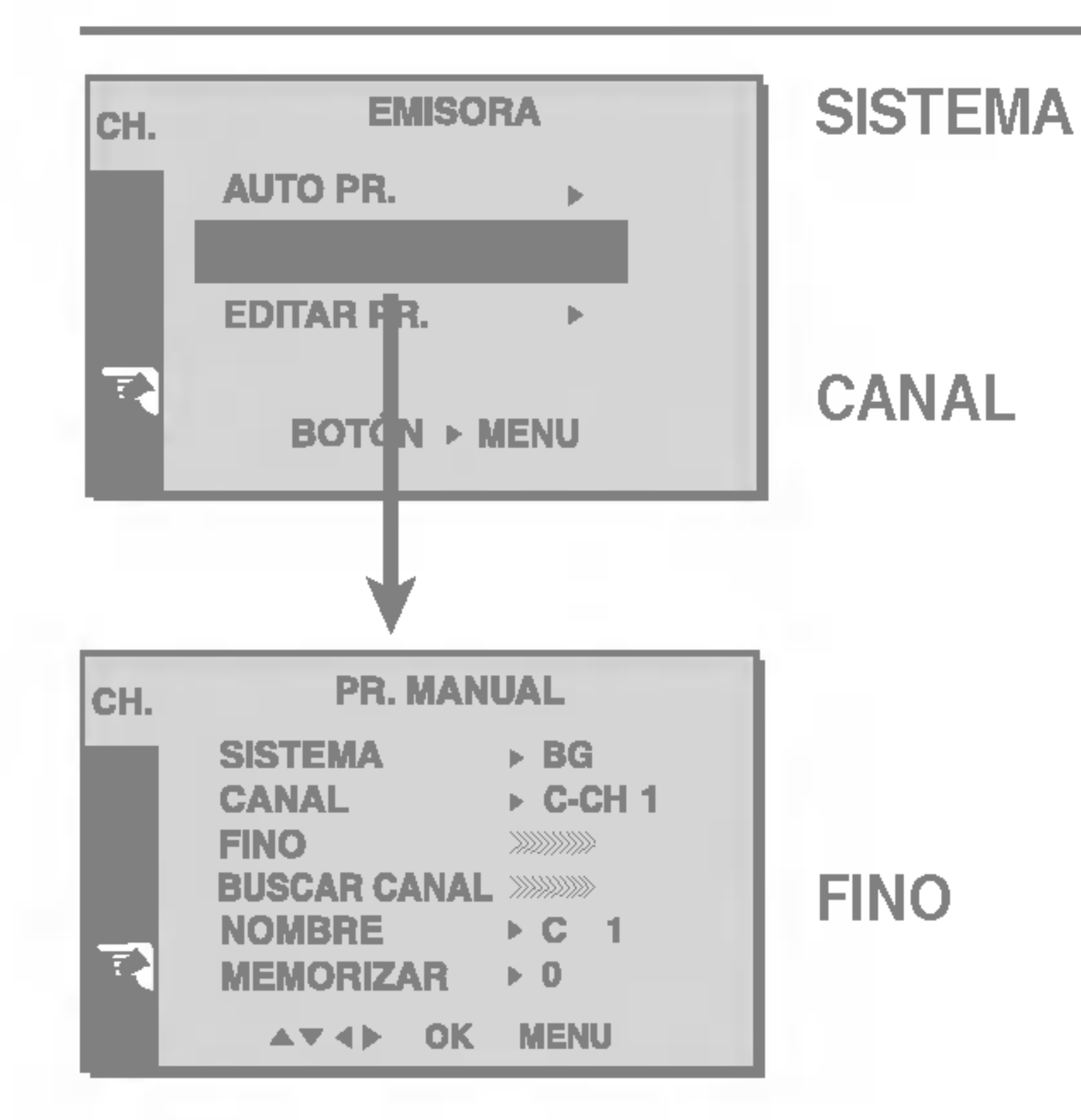

Ajuste OSD Descripcion

Pulse los botones  $\leftarrow$  para mover el cursor que se va a cambiar. -> Pulse los botones  $\blacktriangledown \blacktriangle$ para seleccionar un carácter (espacio, números 0 a 9 y caracteres A a Z) -> Pulse el botón AUTO/SELECT (o el botón OK en el mando a distancia).

MEMORIZAR Si el canal es el que busca, pulse el botón

 $\nabla$  para seleccionar la opción de almacenar. Pulse los botones  $\blacktriangleleft \blacktriangleright$  para seleccionar el número de canal o introduzca el número con los botones de dígitos. Pulse el botón AUTO/SELECT (automatico/seleccionar), <sup>o</sup> el botón OK del mando a distancia, para guardar el canal de TV.

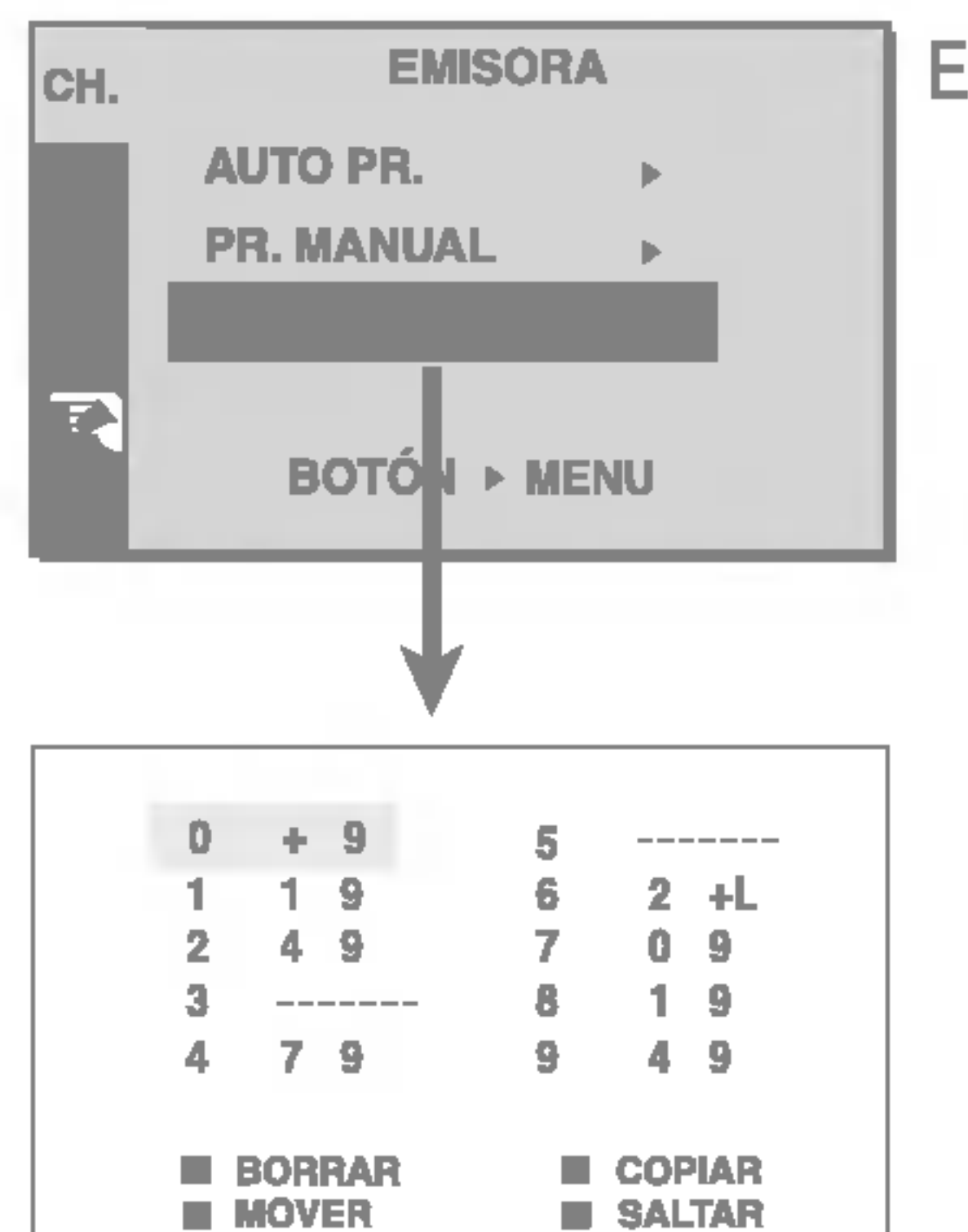

EDITAR PR. BORRAR : Pulse los botones  $\nabla$   $\blacktriangle$   $\blacktriangle$   $\blacktriangleright$  para seleccionar el canal de TV que desee eliminar. -> Pulse dos veces la tecla roja del mando a distancia. -> El número del canal de TV seleccionado se elimina y los siguientes canales avanzan una posición.

> **COPIAR :** Pulse los botones  $\blacktriangledown$   $\blacktriangle$   $\blacktriangle$   $\blacktriangleright$  para seleccionar el canal de TV que desee copiar. -> Pulse la tecla verde del mando a distancia. Los números de canal siguientes descienden una posición.

MOVER : Pulse los botones  $\nabla \triangle \blacktriangle \blacktriangleright$  para

seleccionar el número de canal que desee mover. -> Pulse la tecla amarilla del mando a distancia. -> Pulse los botones  $\blacktriangledown$   $\blacktriangle$   $\blacktriangleright$  para mover el canal de TV al número que desee. -> Pulse de nuevo la tecla amarilla para dar por finalizada esta función.

### Para ver el nombre asignado al canal. Es posible cambiar el nombre guardado en la memoria o asignar uno nuevo a un canal de TV. Se puede asignar un nombre de hasta 5 caracteres o números a los programas 0 a 99. NOMBRE

 $SALTAR$ : Pulse los botones  $\nabla$   $\blacktriangle$   $\blacktriangle$   $\blacktriangleright$  para seleccionar el número de canal que desee omitir. -> Pulse la tecla azul del mando a distancia. El canal de TV omitido aparece en azul. -> Pulse de nuevo la tecla azul.

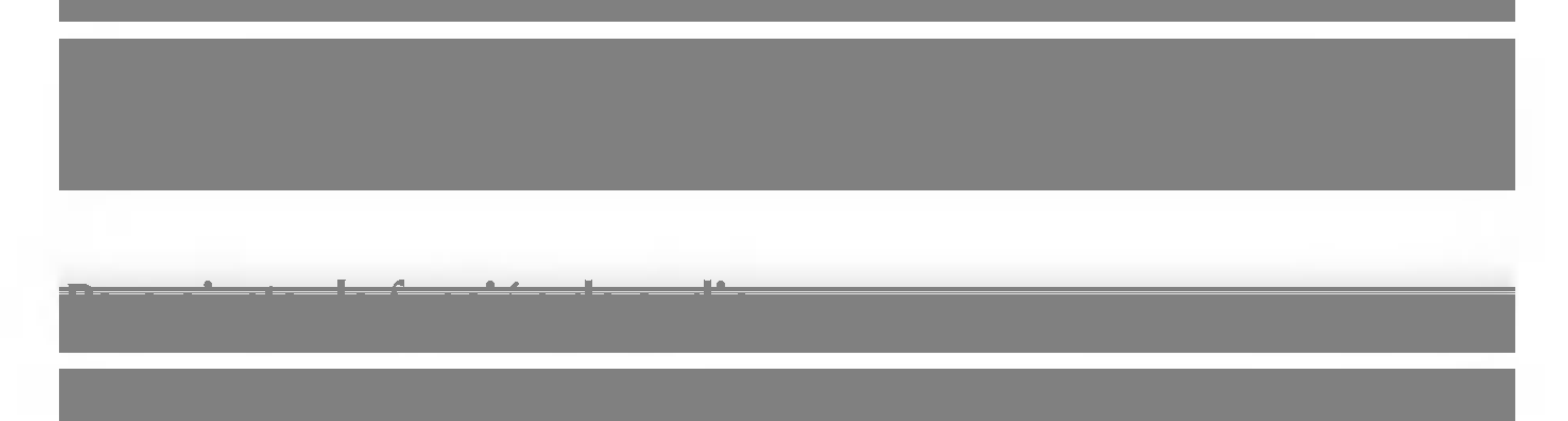

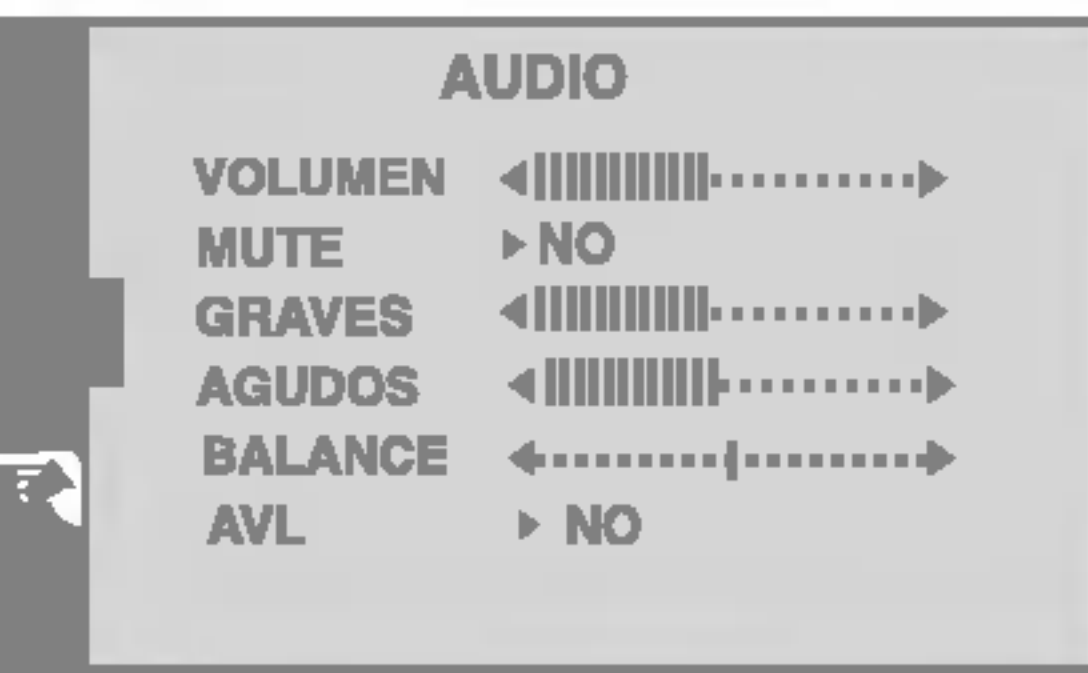

VOLUMEN Aumenta o reduce el nivel de audio.

Esta función ajusta automática y adecuadamente el volumen de sonido no uniformado en cada signo o canal. Para instalar esta función seleccione SI. AVL

Utilizado para seleccionar enmudecedor activo (es decir, sonido apagado) o enmudecedor inactivo (es decir, sonido activo). MUTE

GRAVES Aumenta o reduce el nivel de bajos.

AGUDOS Aumenta o reduce el nivel de agudos.

BALANCE Ajusta el nivel de balance.

Para ajustar la nitidez de la pantalla. **DEFINICION** 

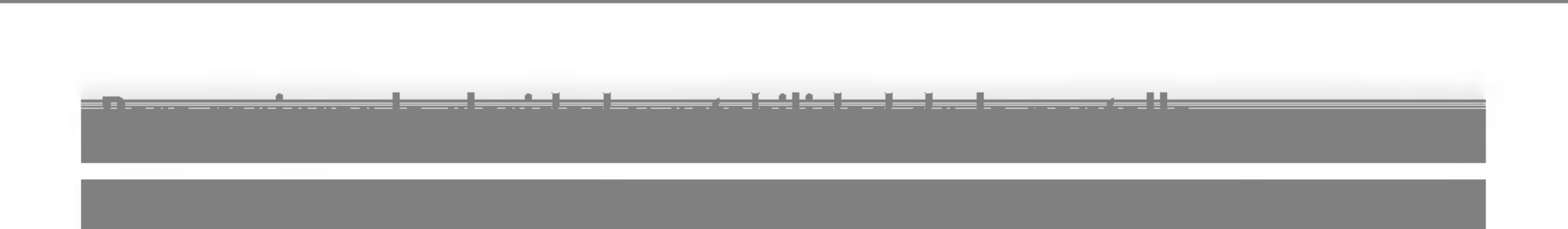

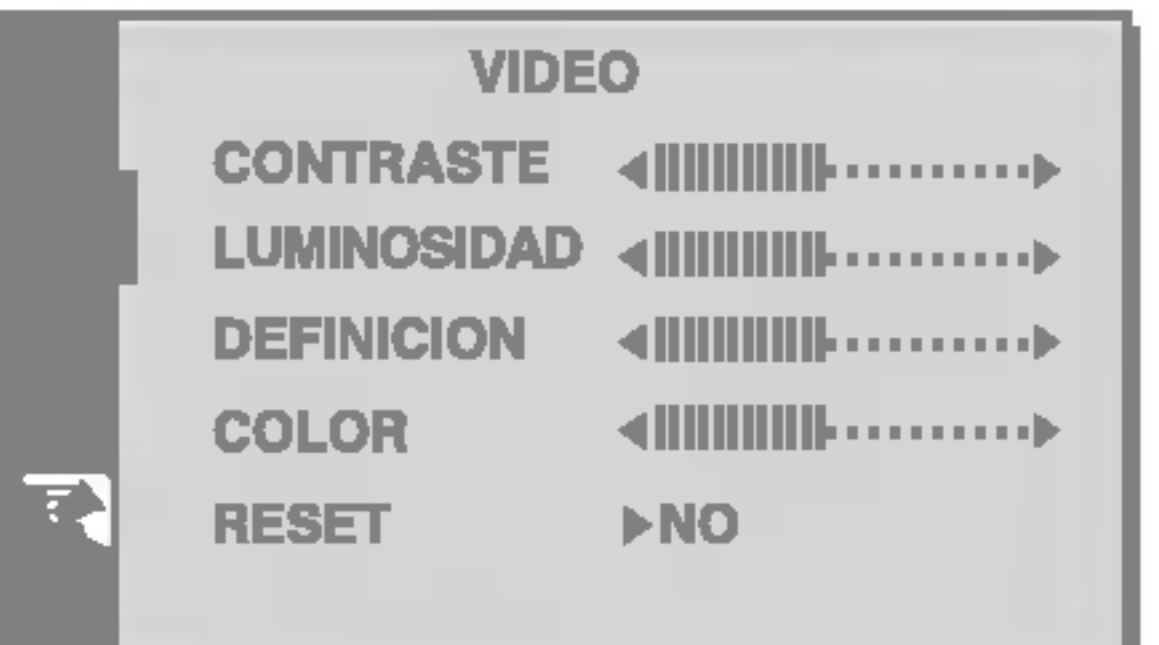

CONTRASTE Para ajustar el contraste de la pantalla.

LUMINOSIDAD Para ajustar el brillo de la pantalla.

Para ajustar el color en el nivel deseado. COLOR

RESET\*

Volver a establecer la configuración predeterminada de fabrica. Si no desea restablecer el monitor, utilice los botones  $\blacktriangleleft$ para seleccionar "NO" (APAGADO) y, a continuación, pulse el botón AUTO/SELECT (SELECCIÓN AUTOMÁTICA). Esta función sólo está disponible en el menú "VIDEO".

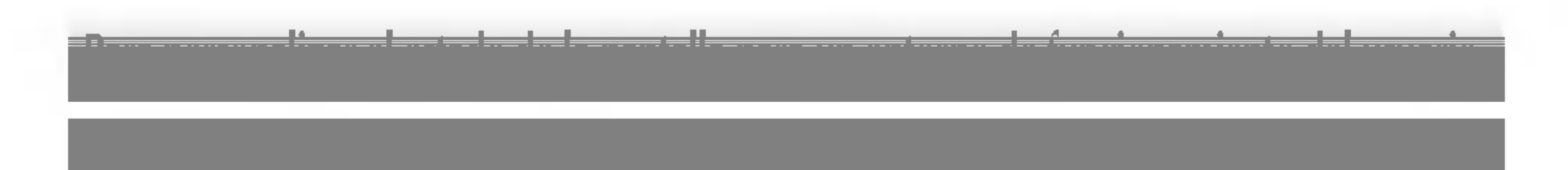

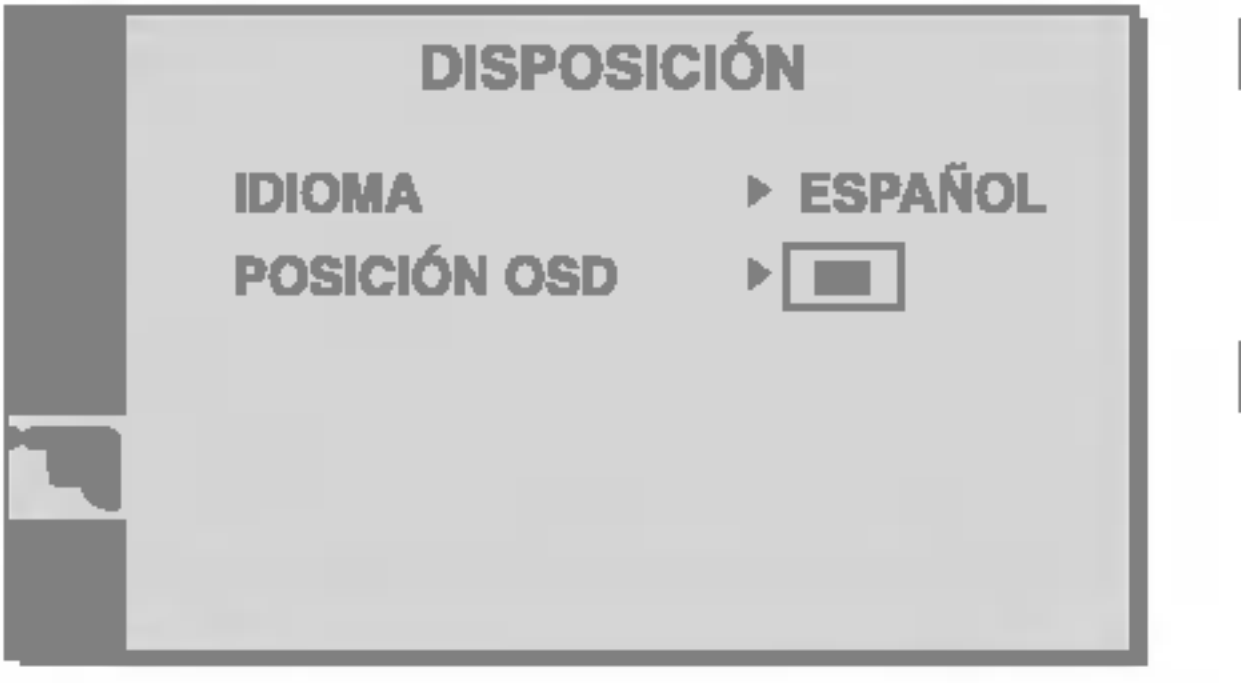

Para seleccionar el idioma en el que aparecerán los nombres de los controles. IDIOMA

Para ajustar la posicion de la ventana OSD en pantalla. POSICION OSD

# $\bullet$

El indicador de alimentacion ¿se encuentra en ámbar?

Compruebe lo siguiente antes de llamar al servicio técnico.

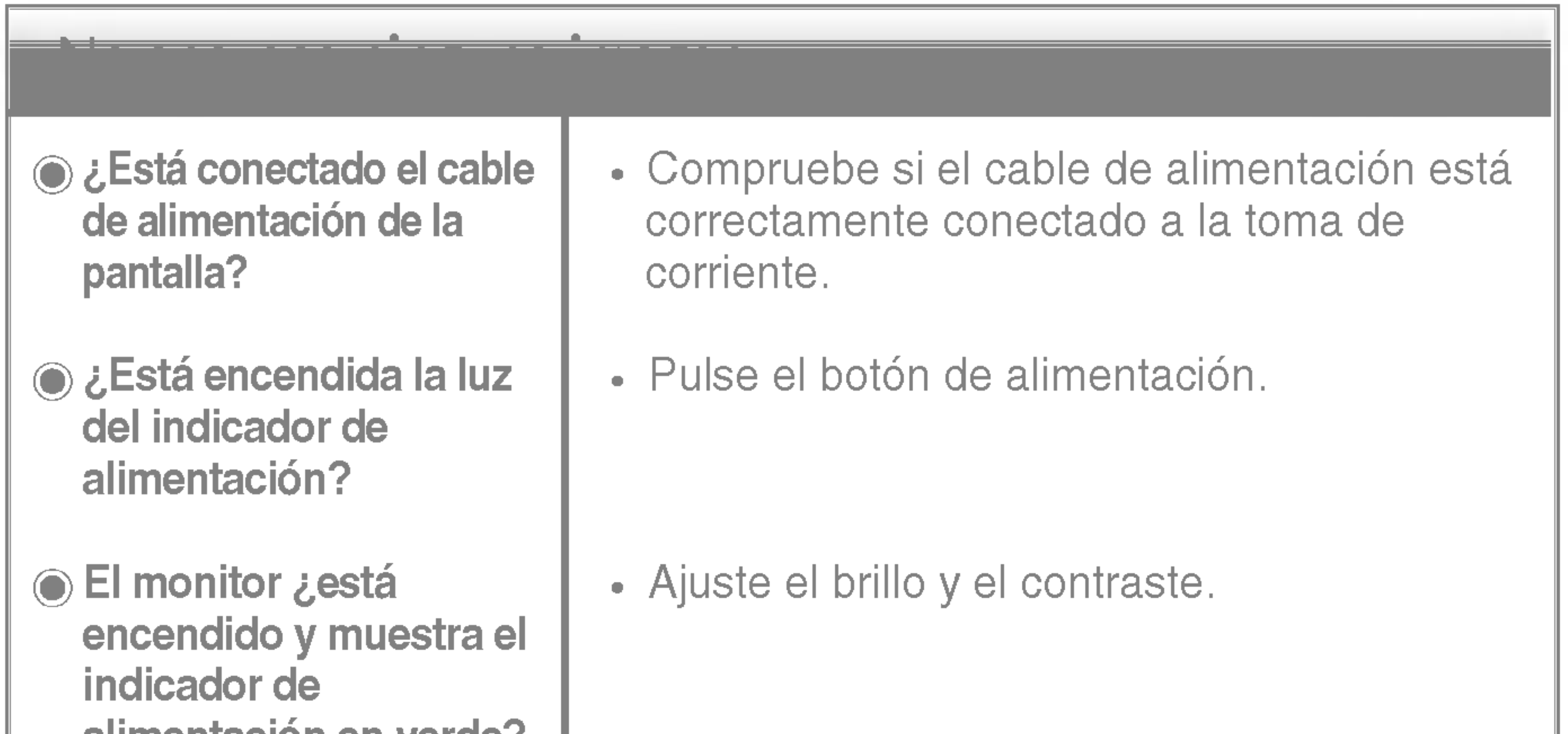

alimentación en verde?

¿Aparece el mensaje "SENAL FUERA DE RANGO" en la pantalla?

¿Aparece el mensaje "VERIFICAR SENAL" en la pantalla?

Consulte la sección 'Especificaciones' de este manual y vuelva a configurar la pantalla.

- Si la pantalla esta en modo de ahorro de energía, mueva el ratón o pulse cualquier tecla para que aparezca la pantalla.
- Asegúrese de que hay suministro de alimentación. Encienda el PC.
- Este mensaje aparece cuando la señal del PC (tarjeta de video) se encuentra fuera del intervalo de frecuencias horizontal y vertical de la pantalla.

Este mensaje aparece cuando el cable de señal que une el PC a la pantalla no está conectado. Compruebe el cable de señal y vuelva a intentarlo.

las barras o bandas verticales.

El ruido horizontal que aparece en las imágenes o en los caracteres no está claramente definido.

El color de la pantalla es monocromo o anormal.

configuración ideal. Si los resultados no son satisfactorios, reduzca el número de barras o bandas verticales con el icono RELOJ de la presentación en pantalla.

• Pulse el botón AUTO/SELECT para ajustar automaticamente la imagen en pantalla a la configuración ideal.

### La pantalla parpadea.

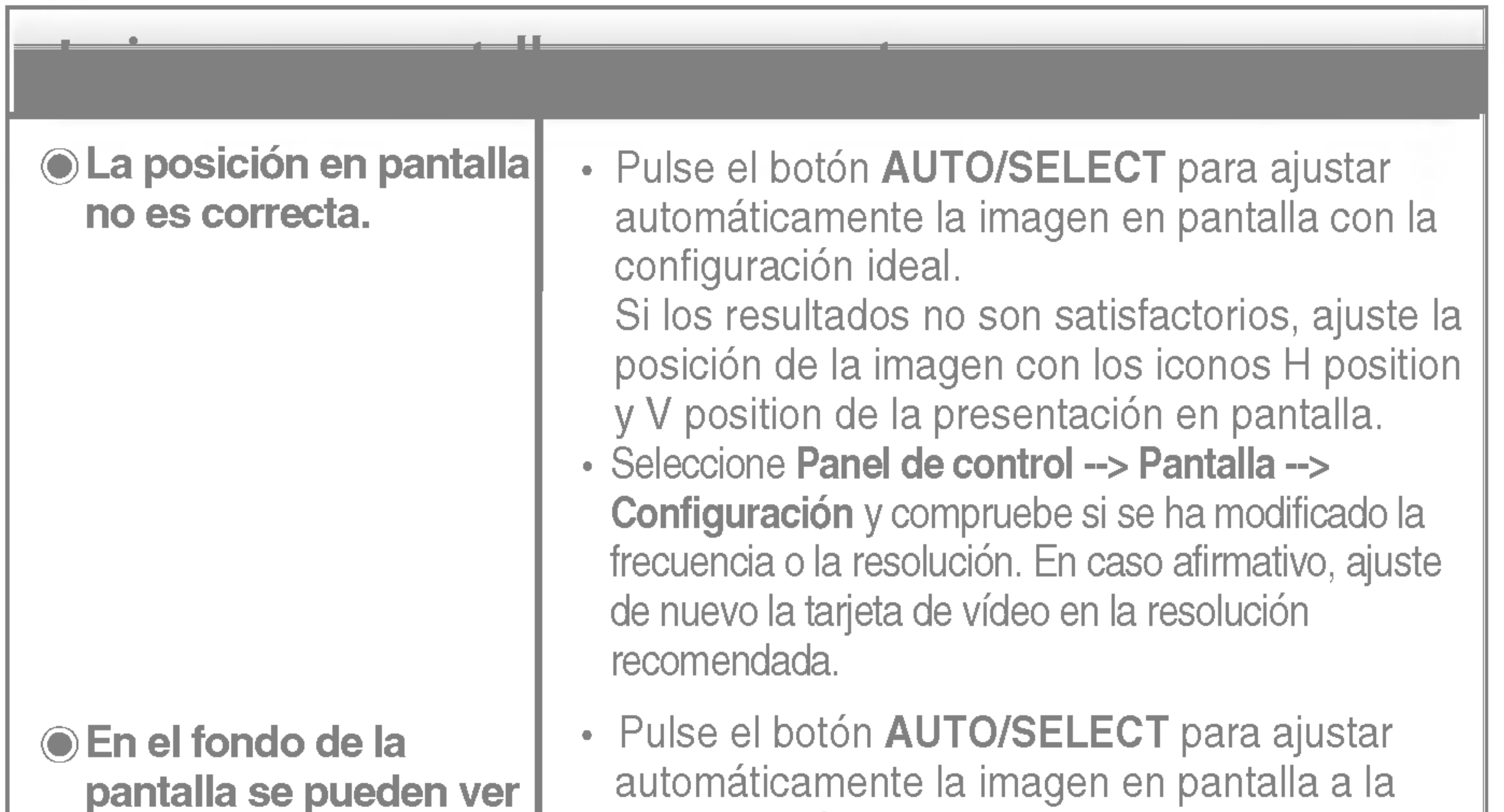

Si los resultados no son satisfactorios, reduzca las barras horizontales con el icono FASE de la presentación en pantalla.

- Seleccione Panel de control --> Pantalla --> Configuración y ajuste la pantalla a la resolución recomendada o configure la imagen en pantalla en el ajuste ideal. Establezca la configuración de color a más de 24 bits (color verdadero).
- Compruebe si el cable de señal está conectado correctamente y utilice un destomillador para asegurarlo, si es preciso.
- Asegúrese de que la tarjeta de vídeo está insertada correctamente en la ranura.

- Establezca la configuración de color a más de 24 bits (color verdadero) en Panel de control - Configuración.
- Compruebe si la pantalla está configurada en modo de entrelazado, y si es así, cambie a la resolución recomendada.
- Asegúrese de que el voltaje de la tensión es lo suficientemente alto. Debe ser superior a 100-240 V CA, 50/60 Hz.

¿Instalo el controlador de la pantalla?

- "¿Aparece en pantalla el mensaje "Monitor desconocido, se ha encontrado el monitor Plug&Play (VESA DDC)"?
- Asegurese de que instala el controlador de la pantalla desde el CD <sup>o</sup> disquete del controlador de la pantalla suministrado con esta. O descargue el controlador de nuestro sitio Web: http://www.lge.com.
- Compruebe que la tarjeta de video admite la función Plug and Play.

¿Instalo el controlador de la pantalla?

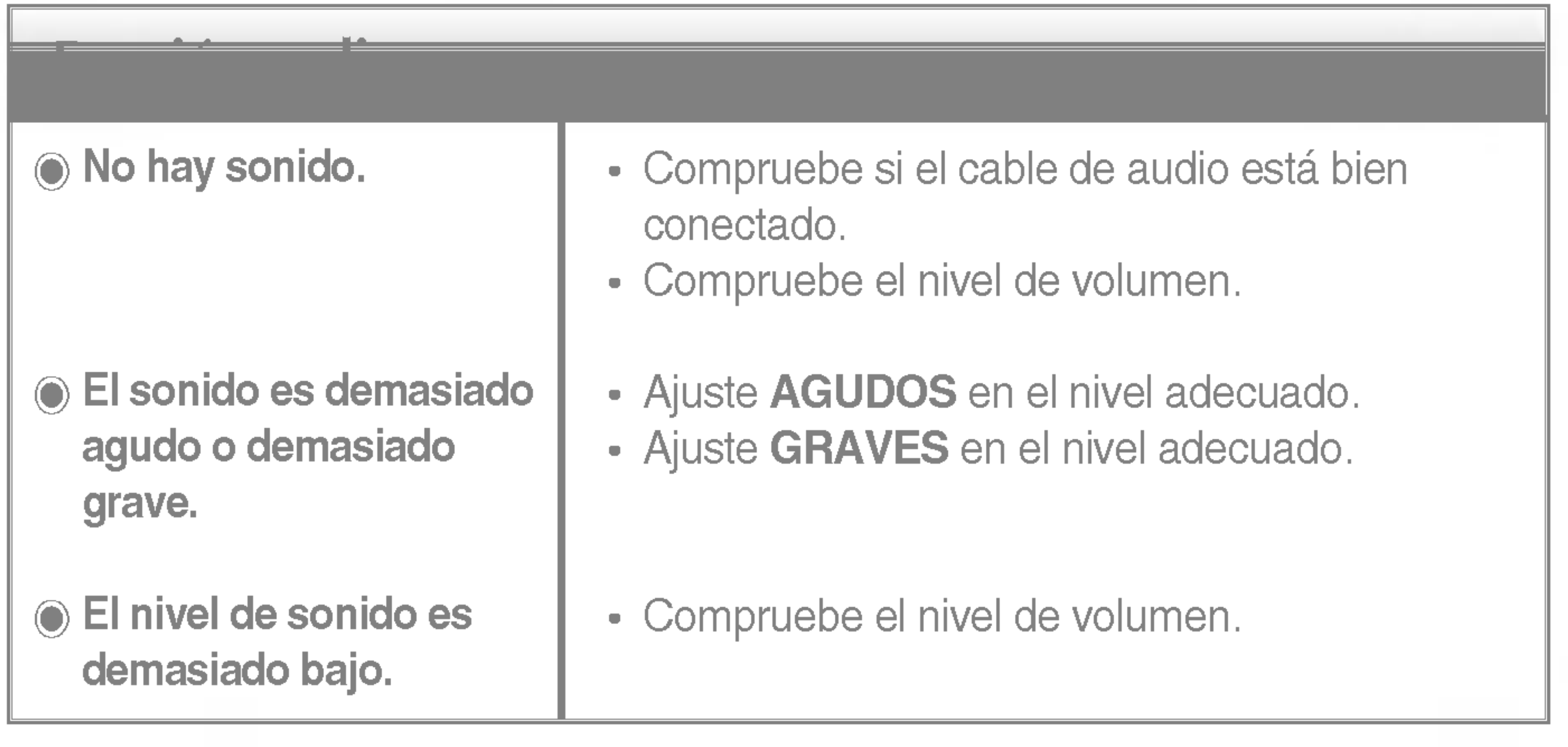

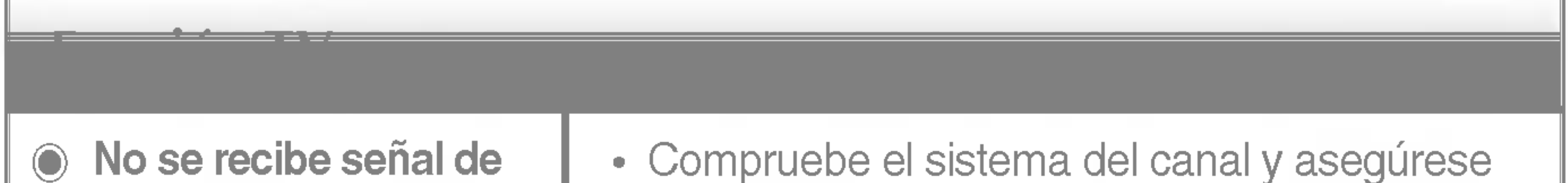

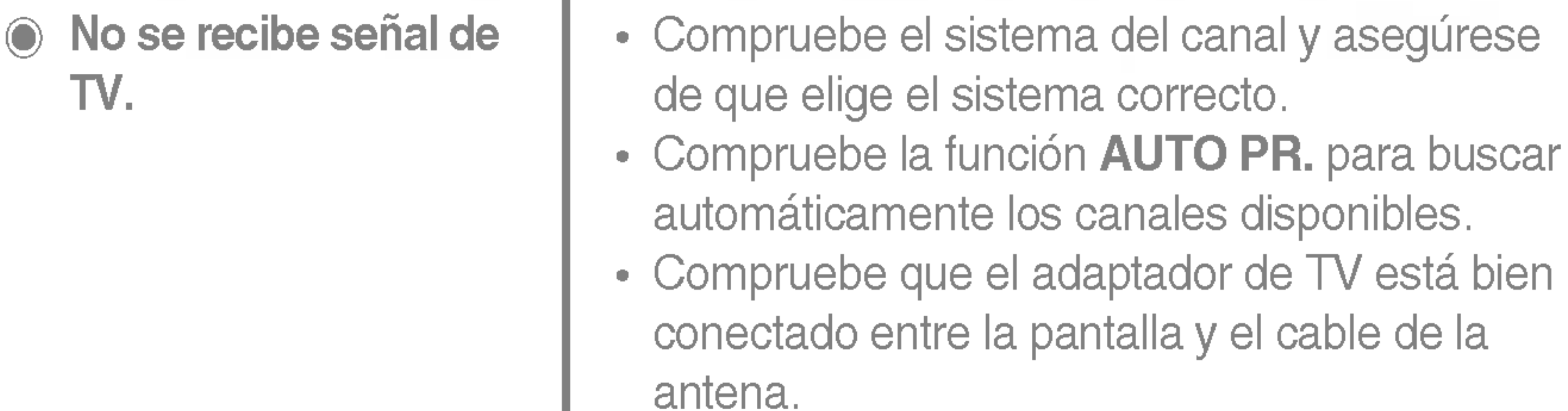

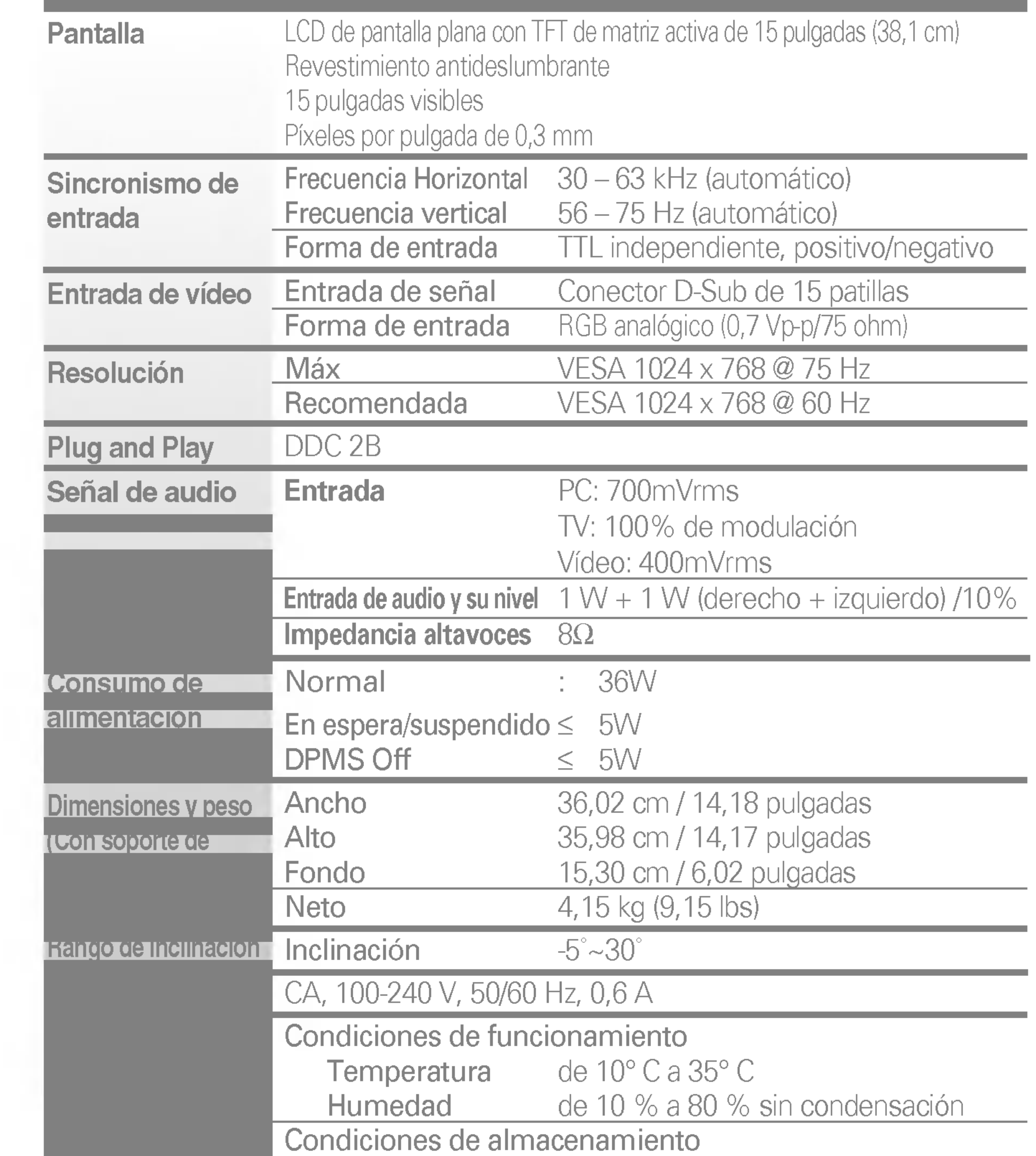

Temperatura de -20° C a 60° C Humedad de 5 % a 95 % sin condensación Unido( ), separado (O) Unido( ), separado (O) Tipo de toma de pared o tipo de toma de PC TCO99

### \* Recomendado

A diferencia de los monitores de tubos de rayos catódicos (CRT), que requieren una frecuencia de regeneración elevada para reducir al mínimo el parpadeo, la ausencia de parpadeo forma parte inherente de la tecnologia TFT. Si es posible, configure el ordenador para una resolución de 1024 x 768 y una velocidad de regeneración vertical de 60 Hz.

# Modos preestablecidos (resolución)

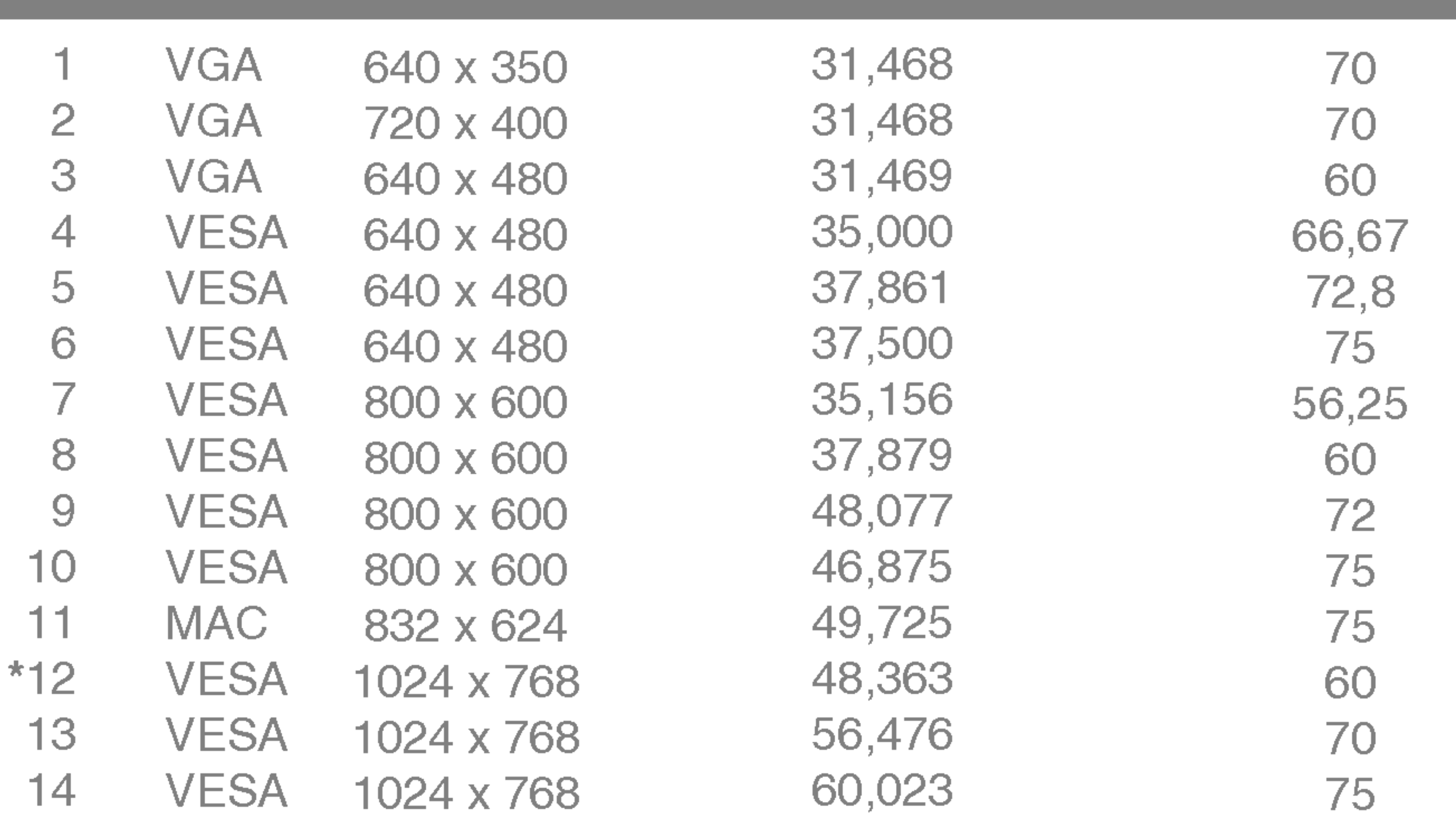

Conexión con otro objeto (montado en pared o no. Este monitor acepta una placa de interfaz de montaje conforme con VESA.)

> Ranura de seguridad Kensington - opcional **Conectada a un cable de** loqueo que puede adquirirse por separado en la mayoria de las tiendas de informática.

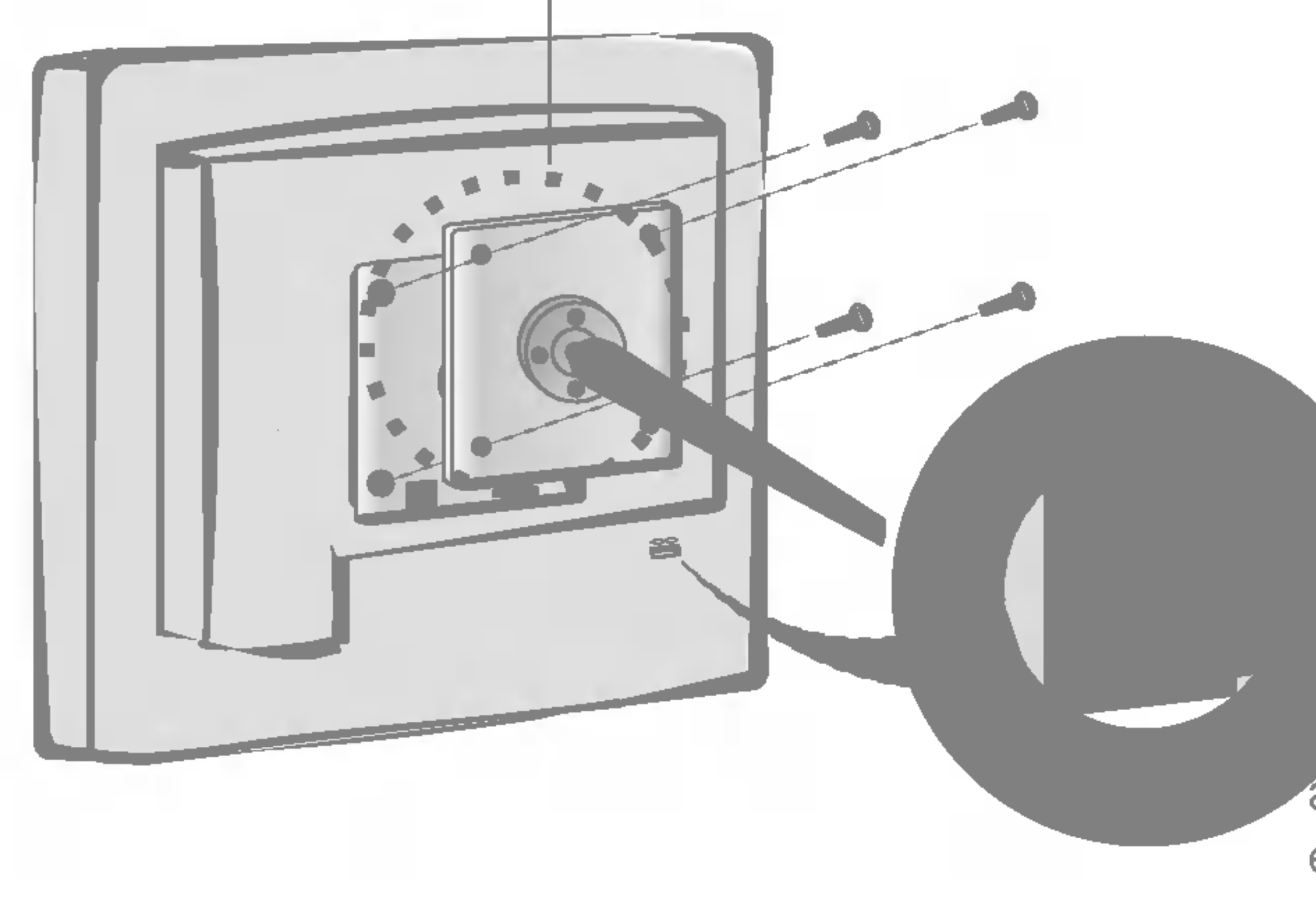

### Montaje en pared de VESA

Si desea obtener las instrucciones detalladas para cada boton del control remoto, consulte las páginas correspondientes de este manual.

> mir un intervalo de tiempo transcurrido el cual la TV pasará automáticamente al modo de espera. Pulse la tecla repetidamente para seleccionar el número de minutos. El contador avanza de diez en diez hasta 120 minutos.

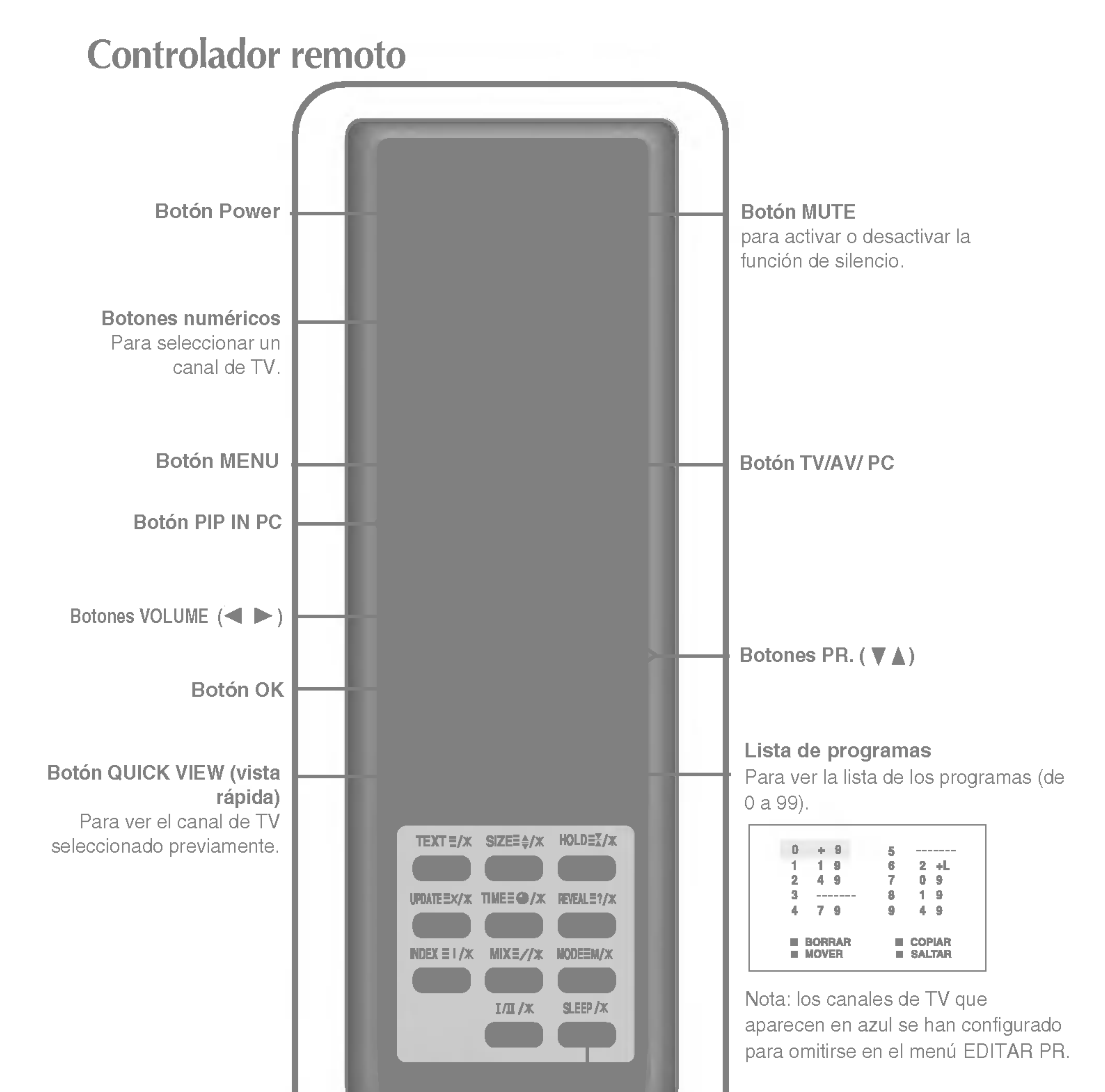

### **Jor de desconexión**

### I/II : Opción bilingüe y selección de modo de sonido

Pulse este botón

- para cambiar de sonido Stereo a Mono en el caso de transmisión estéreo, o de Nicam Stereo a Nicam Mono, en el caso de transmision digital.
- para cambiar de Nicam Dual I a Nicam Dual II o a Nicam Dual I-II en el caso de una transmisión Nicam Dual.
- para elegir entre Dual I, Dual II o Dual I-II en el caso de una transmisión bilingüe:

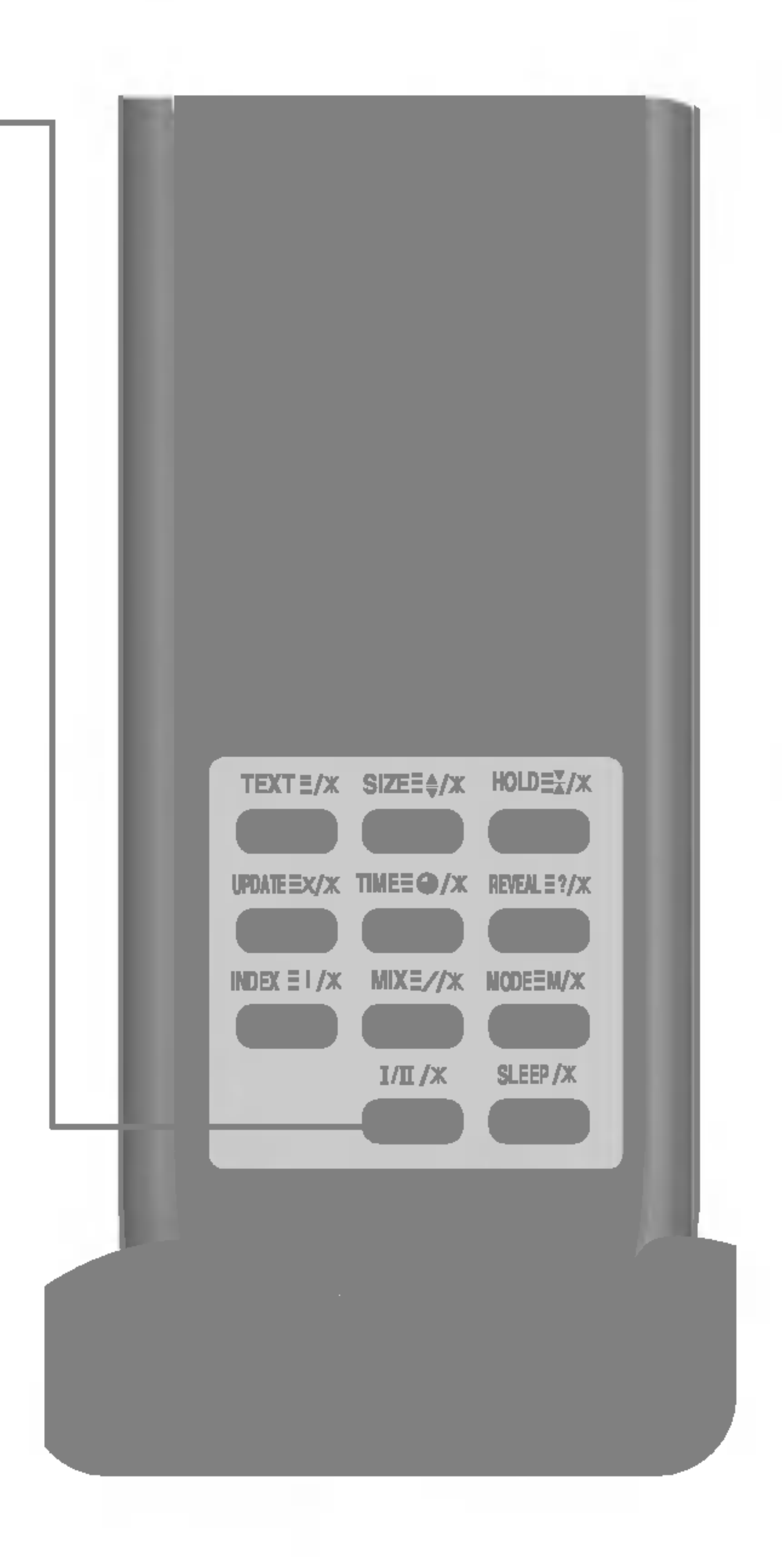

Dual I envía el idioma de difusión principal a los altavoces; Dual II envía el idioma de difusión secundario a los altavoces; Dual I-II envia un idioma por separado a cada uno de los altavoces.

NOTA : en caso de recibir señales de sonido estéreo débiles, con la transmisión estéreo o Nicam stereo, seleccione la recepción mono.

# Controlador remoto

# Mando a distancia – Uso de la función Teletexto

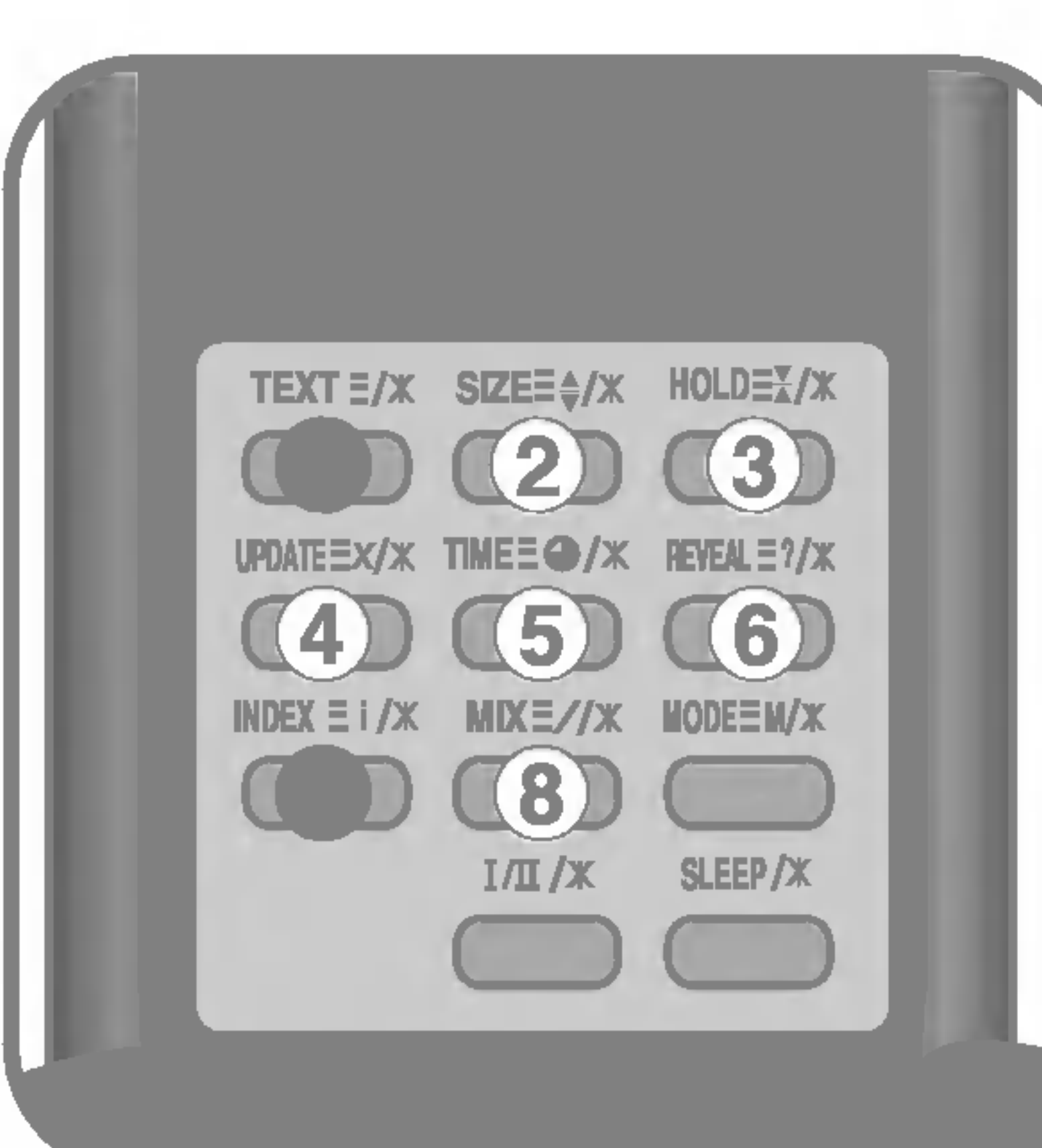

TEXT(TEXTO)

: Para seleccionar la activación o desactivación del teletexto. Aparece en pantalla la página principal del índice o la última página seleccionada, con una cabecera informativa y una linea con opciones en la parte inferior de la pantalla.

### $\bf{3}$ HOLD (PARAR)

: Pulse el botón para detener el giro automático de las páginas secundarias. Vuelva a pulsar el botón para que sigan girando automáticamente.

### SIZE(TAMANO)

: Pulse el botón repetidamente para que aparezca la parte superior, la parte inferior y después volver al tamaño normal de página. Cuando aparece la parte superior, puede desplazar el texto, linea a linea, con  $\log$  botones  $\blacktriangledown$   $\blacktriangle$ .

: Pulse el botón para que aparezca el programa de TV. En la parte superior de la pantalla se indica que sigue en el modo de teletexto. Antes de salir de este modo, puede seleccionar un número de página. Una vez encontrado el número, aparece brevemente en la pantalla una línea informativa. Pulse el botón de nuevo para que vuelva a aparecer el teletexto.

### UPDATE (ACTUALIZACION)

## TIME (HORA)

: Cuando esté viendo un programa de TV, pulse este botón para que se vea la hora en la esquina superior derecha de la pantalla. Pulse el botón de nuevo para que deje de verse. En el modo de teletexto, pulse este botón para ver un número de página secundaria. El número de la página secundaria aparece en la parte inferior de la pantalla. Para mantener esta página, o para cambiarla, pulse los botones RED/GREEN (rojo/verde), V A o NUMBER (número). Pulse de nuevo para salir de esta función.

### **b**) REVEAL (MOSTRAR)

: Pulse el botón para que se vea o no la información oculta, como soluciones a acertijos y rompecabezas. Pulse el botón de nuevo para que deje de verse.

# INDEX (INDICE)

A

: Para ver el indice principal.

## **(8) MIX (COMBINACIÓN)**

: Muestra las páginas de teletexto sobreimpresionadas en la imagen de TV. Para suprimir la imagen de TV vuelva a pulsar el botón.

Introduzca las pilas en el control remoto para controlar el monitor.

# Preparación del control remoto

1. Abra la cubierta de las pilas.  $2_\bullet$  Introduzca las pilas (LR03 - AAA).

Apunte el control remoto hacia el sensor remoto y presione los botones.

Los polos positivo y negativo de las pilas deben quedar correctamente colocados según  $las$  marcas  $+$  y - del compartimento.

### 3. Cierre la cubierta.

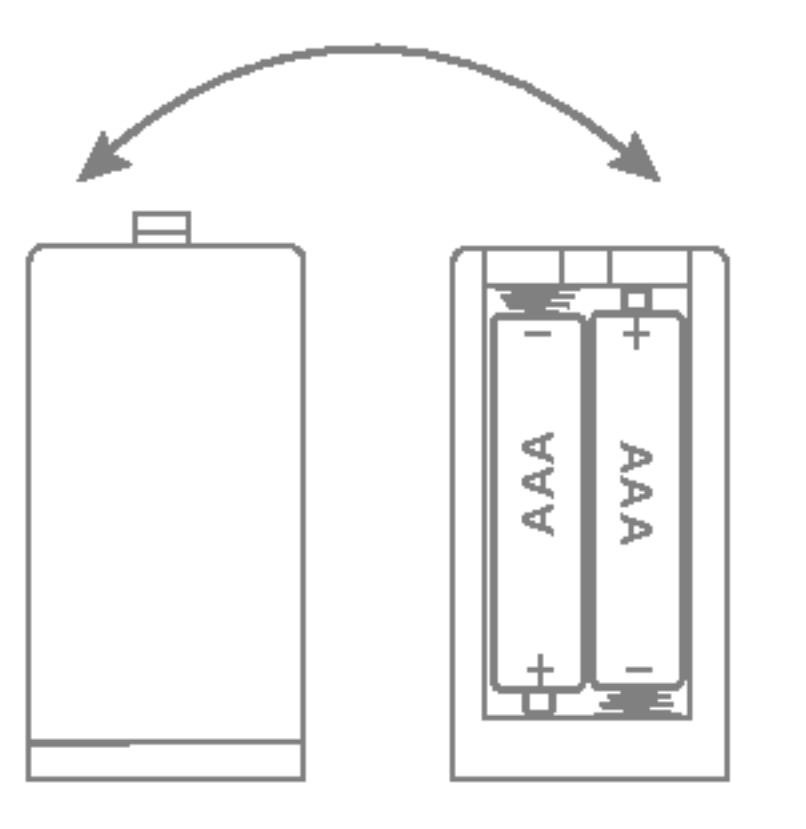

### **Nota**

Esta seccion ilustra el modo en que debe utilizar el control remoto.

Distancia : unos 7 m desde la parte frontal del sensor remoto. Angulo : unos 30° en cada dirección desde la parte frontal del sensor remoto. No exponga el sensor del control remoto del monitor a una fuente de luz intensa, como puede ser la luz solar directa <sup>u</sup> otro tipo de alumbrado. De lo contrario, es posible que no funcione correctamente.

**Nota** 

No deje caer el control remoto y manipulelo con precaución.

No deje el control en condiciones extremadamente cálidas o húmedas.

# Funcionamiento del control remoto

No exponga el control remoto al agua ni a ninguna otra sustancia líquida o húmeda.

- No coloque las pilas en el control remoto en sentido inverso.
- No cargue, caliente, abra ni ocasione un corto circuito con las pilas. No tire las pilas al fuego.
- No utilice simultáneamente distintos tipos de pilas ni mezcle pilas nuevas con pilas usadas.

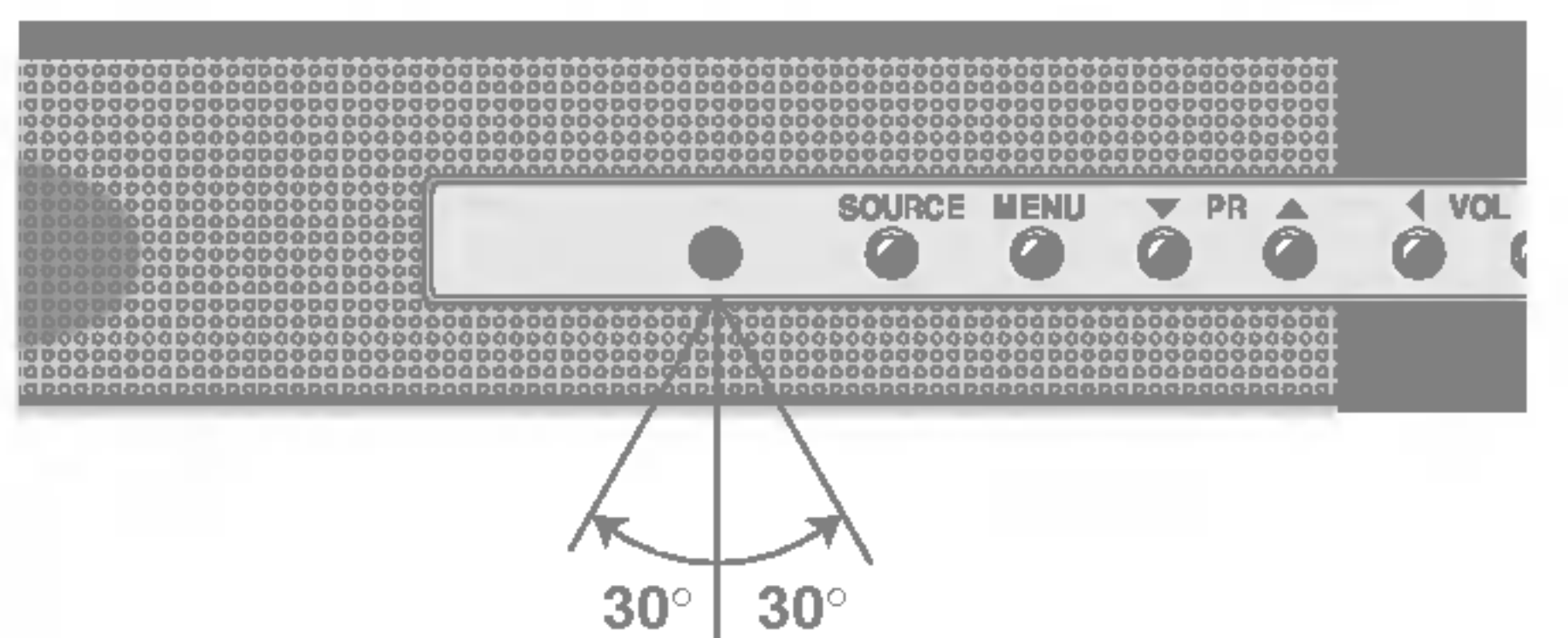

Unos 7m (23ft)

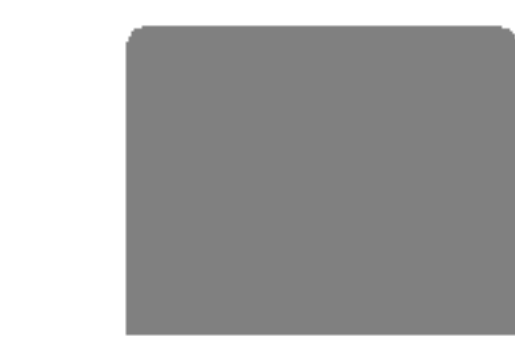

# Conexión del equipo externo

# Conexion del VCR/DVD

1. Conecte las tomas de salida de audio <sup>y</sup> video del VCR <sup>o</sup> DVD <sup>a</sup> los puertos de entrada correspondientes del sistema.

Si conecta el puerto de entrada de vídeo S con un equipo externo, obtendrá una alta definición de la imagen.

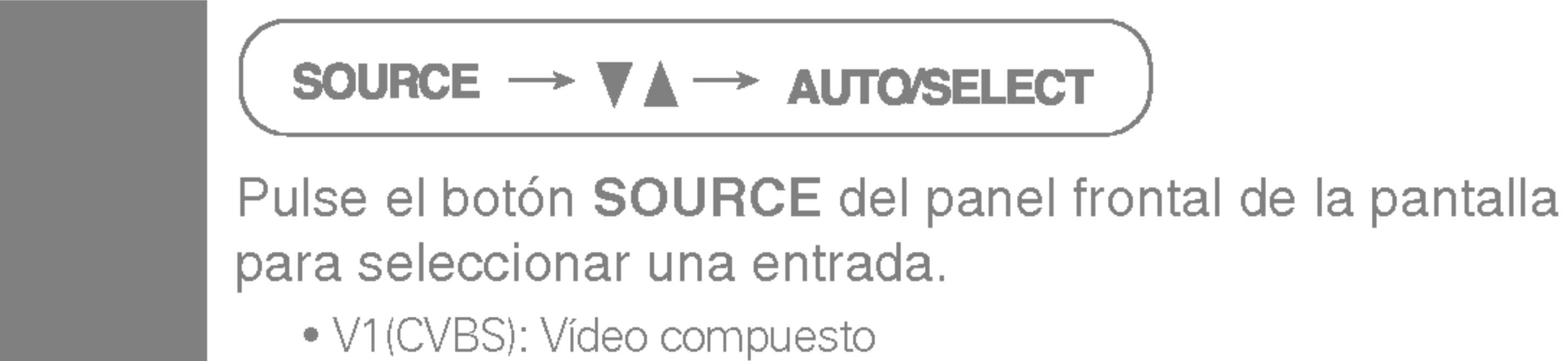

• V2(SVHS): Vídeo S

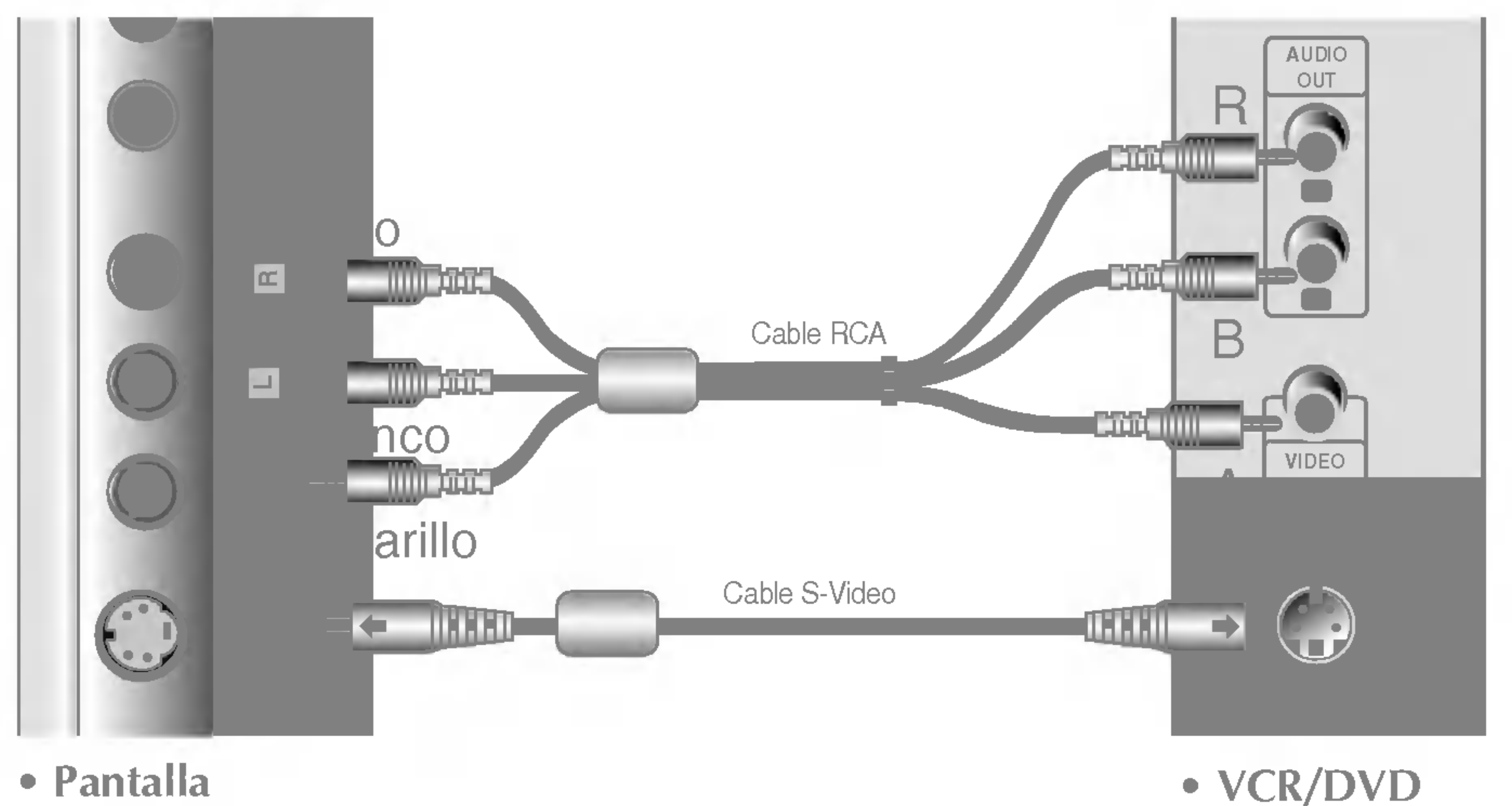

# 2. Seleccione una señal de entrada.

# Ver TV- Opcional

- Antes de instalar el monitor, asegurese de que no se esta suministrando alimentacion ni al monitor, ni al sistema informatico ni a otros dispositivos conectados.
- 1. Tal y como se ve en la ilustración, conecte el paquete sintonizador de TV al monitor y apriete los tornillos a mano o con un destornillador. Seguidamente, conecte la antena al paquete sintonizador de TV.
	- (a) Paquete sintonizador de TV (opcional):

Pulse el botón SOURCE del panel frontal de la pantalla para seleccionar una entrada.

El modelo L1510T incluye el paquete sintonizador de TV. Para los modelos L1510A, se puede adquirir este sintonizador como una opción a los distribuidores de monitores LGE.

 $2.$  Conecte el cable de alimentación a una toma de alimentación apropiada de fácil

acceso y próxima a la pantalla.

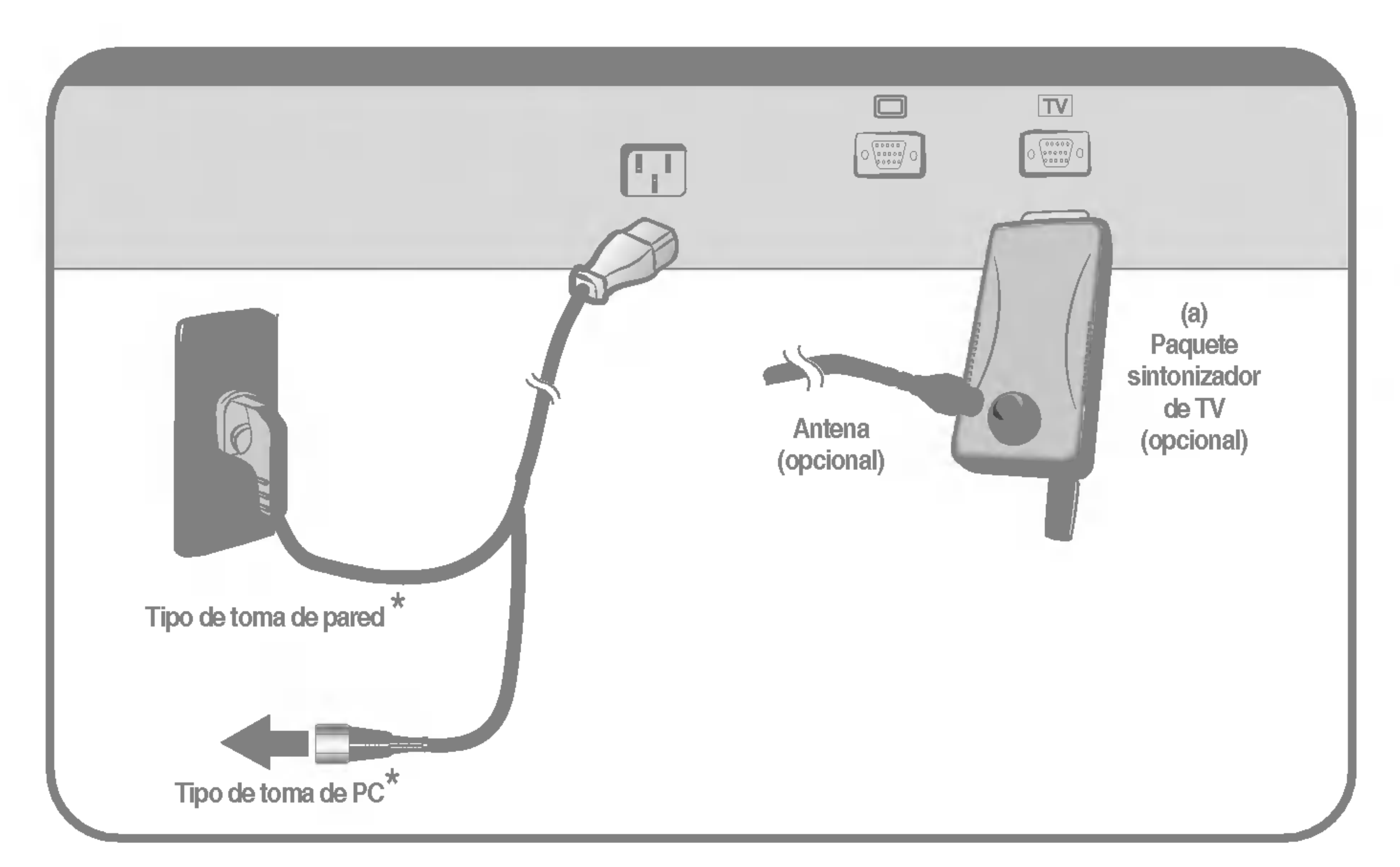

3. Seleccione una señal de entrada.

PC (DSUB)

V1 (CVBS)

V<sub>2</sub> (SVHS)

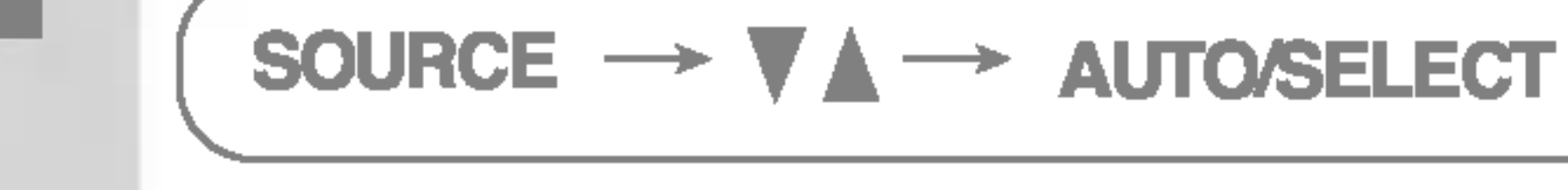

?TV:TV